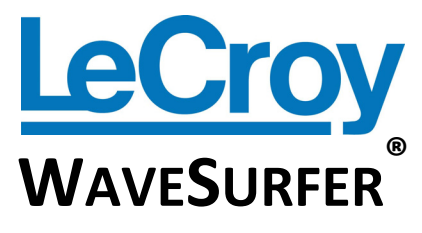

**XS SERIES OSCILLOSCOPES**

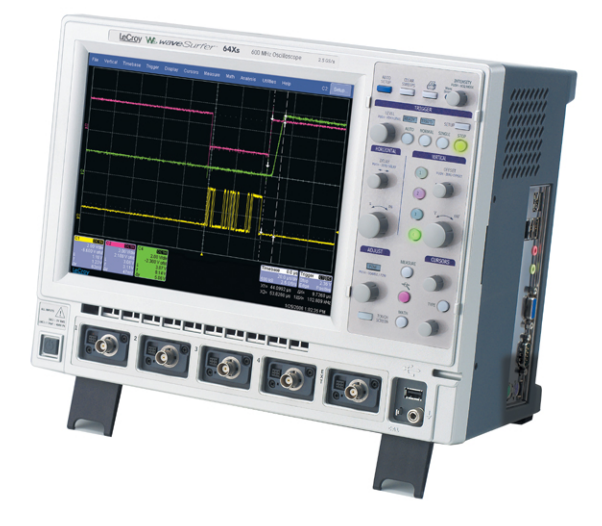

**Getting Started Manual FEBRUARY, 2008** 

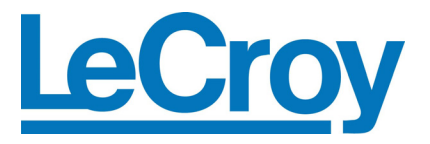

#### **LeCroy Corporation**

700 Chestnut Ridge Road Chestnut Ridge, NY 10977–6499 Tel: (845) 578 6020, Fax: (845) 578 5985

**Internet:** [www.lecroy.com](http://www.lecroy.com/) 

© 2008 by LeCroy Corporation. All rights reserved.

LeCroy, ActiveDSO, JitterTrack, WavePro, WaveMaster, WaveSurfer, WaveLink, WaveExpert, and Waverunner are registered trademarks of LeCroy Corporation. Other product or brand names are trademarks or requested trademarks of their respective holders. Information in this publication supersedes all earlier versions. Specifications subject to change without notice.

Manufactured under an ISO 9000 Registered Quality Management System Visit <www.lecroy.com>to view the certificate.

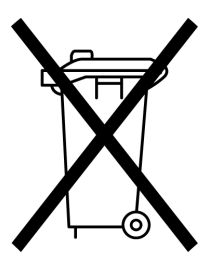

This electronic product is subject to disposal and recycling regulations that vary by country and region. Many countries prohibit the disposal of waste electronic equipment in standard waste receptacles.

For more information about proper disposal and recycling of your LeCroy product, please visit [www.lecroy.com/recycle](http://www.lecroy.com/recycle).

915908 Rev C

# **TABLE OF CONTENTS**

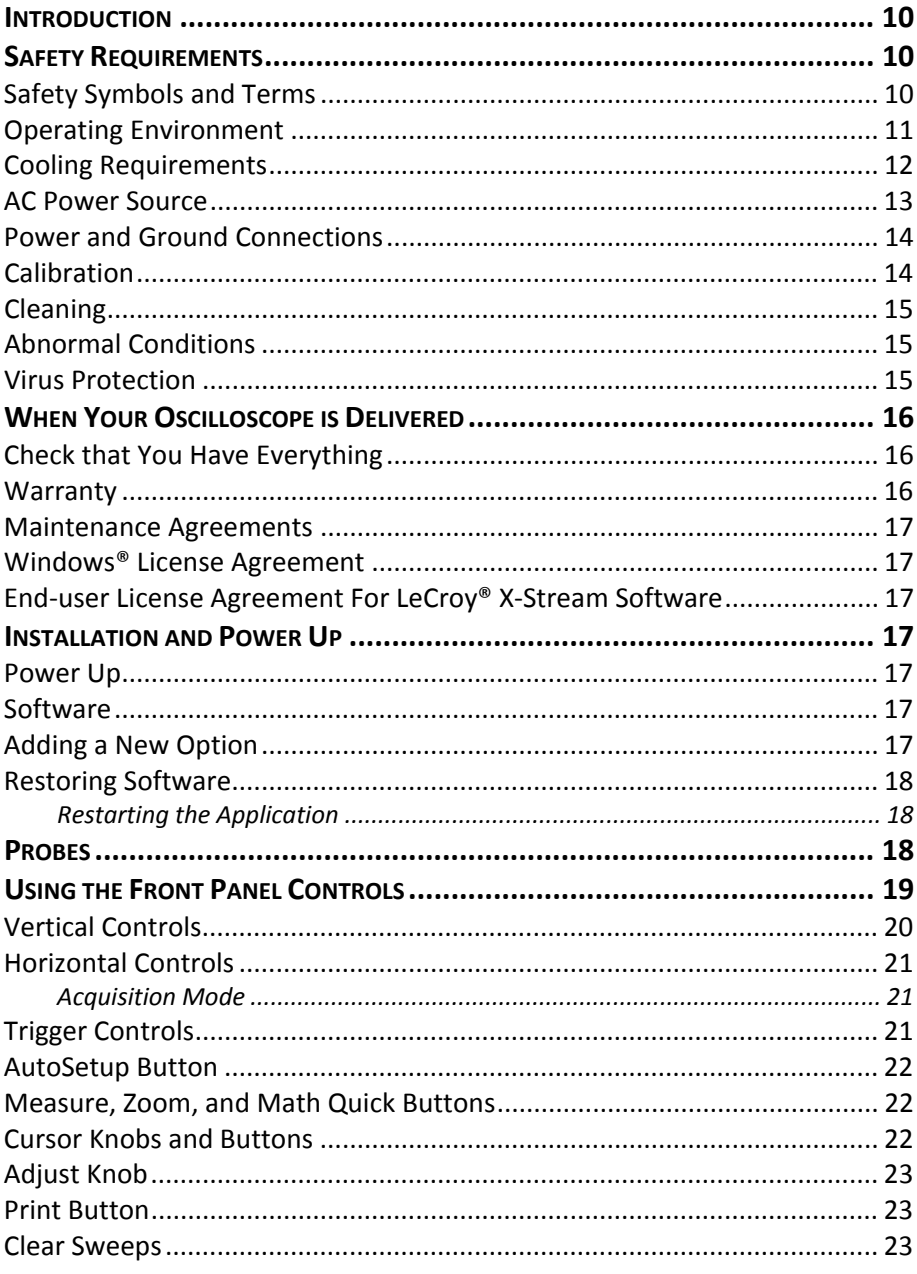

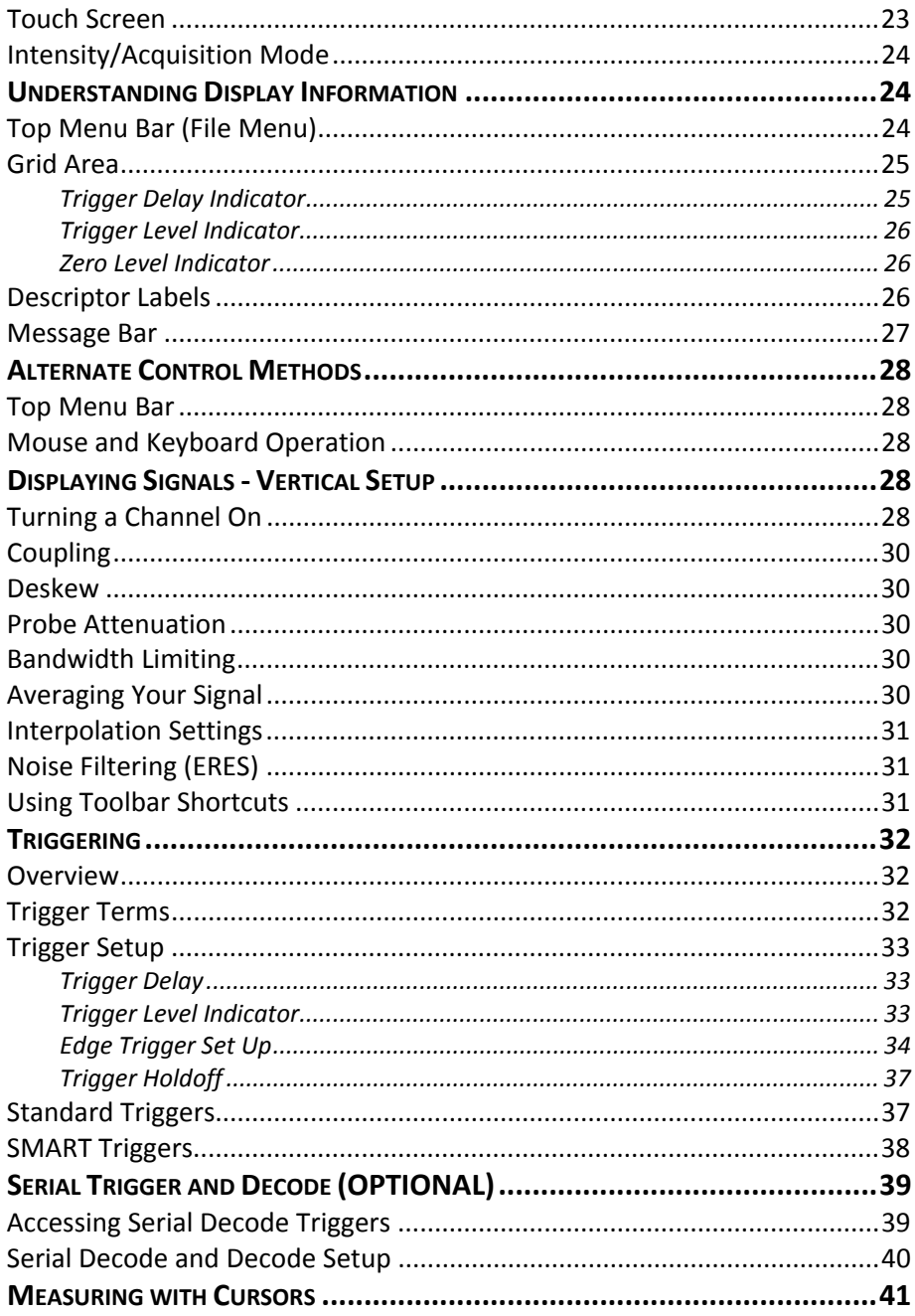

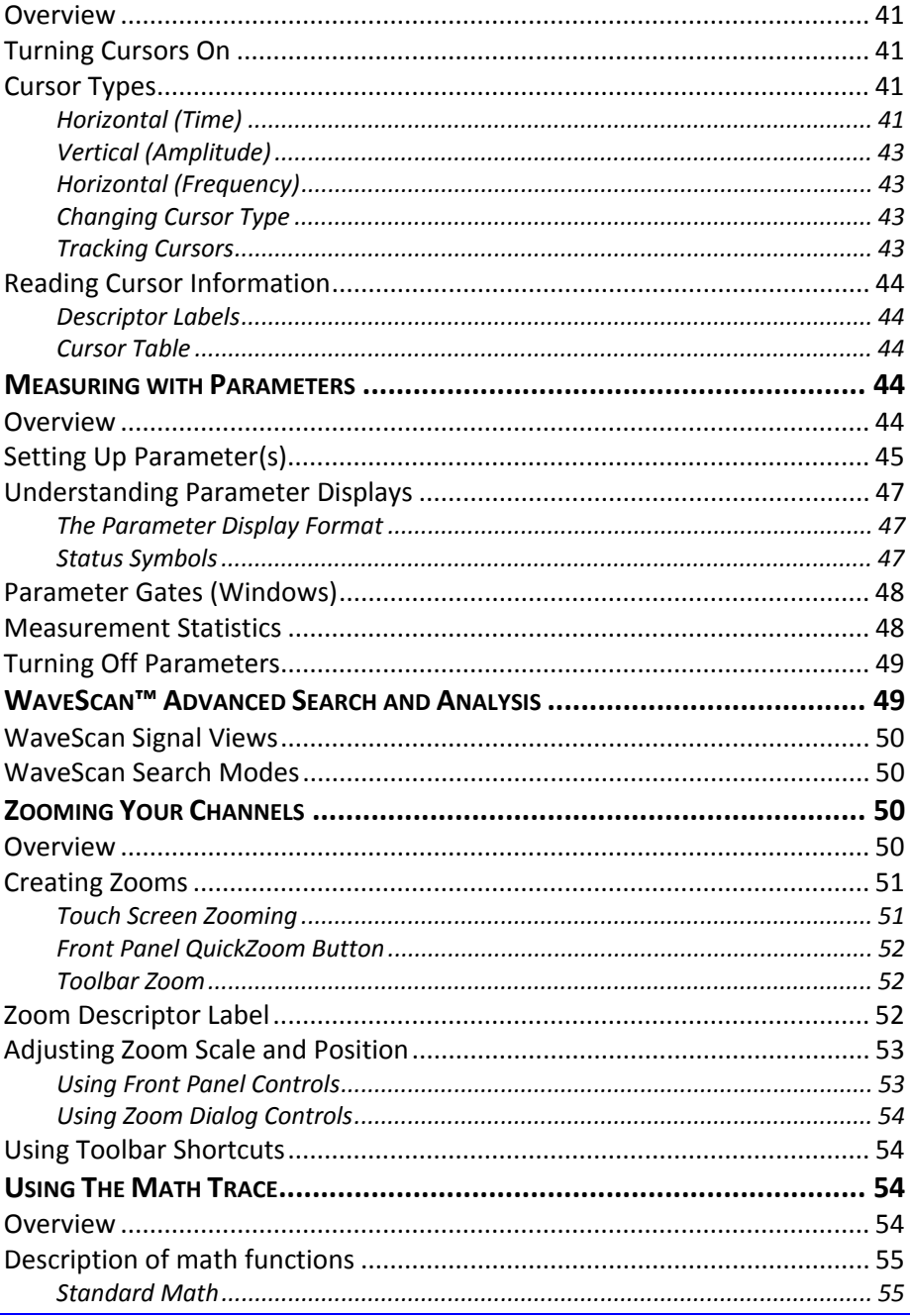

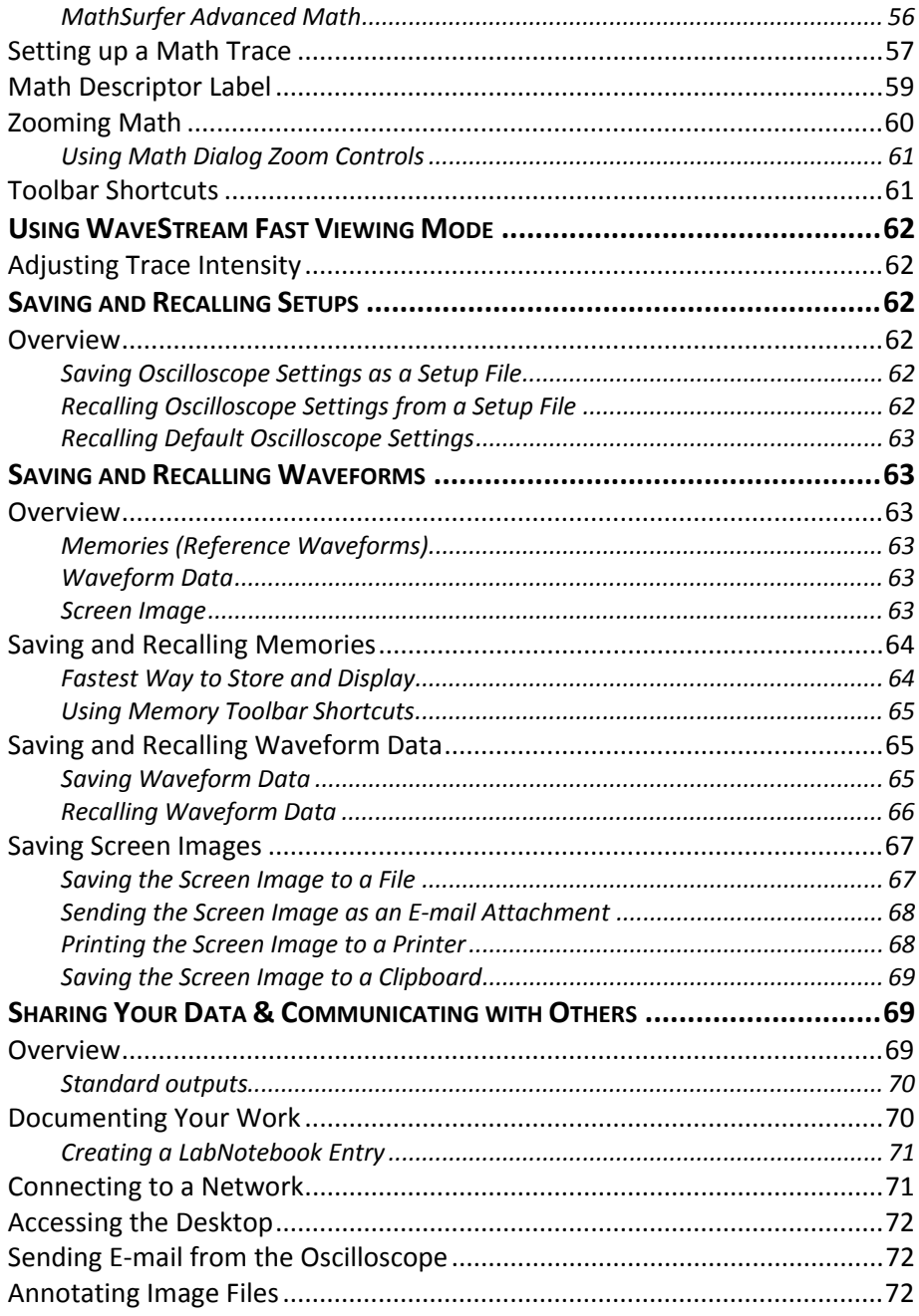

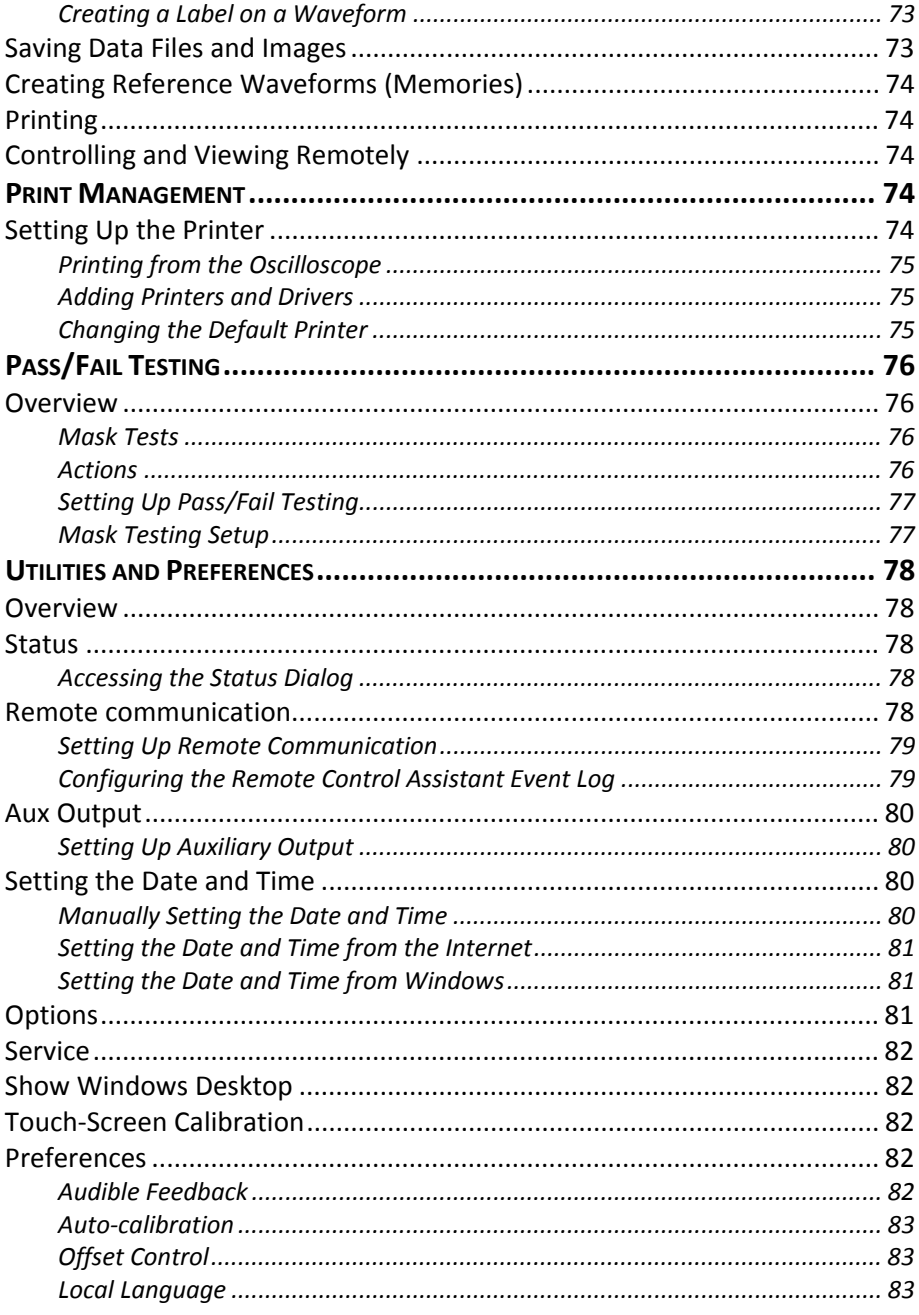

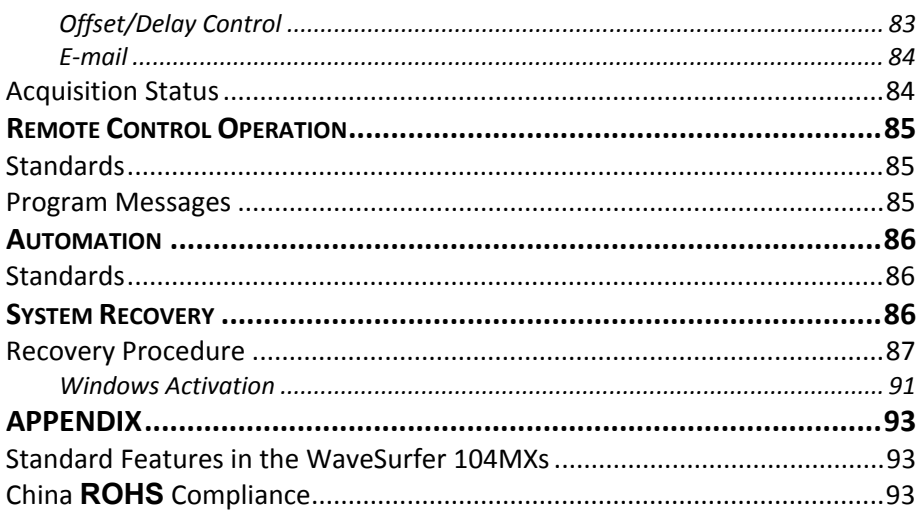

BLANK PAGE

# <span id="page-9-0"></span>**INTRODUCTION**

This Getting Started Manual includes important safety and installation information for your WaveSurfer Xs Series oscilloscope. Brief operating procedures get you started capturing, viewing, and analyzing your waveforms.

If desired, change your user interface language from English by selecting Utilities  $\rightarrow$ **Preferences** on the oscilloscope's menu bar (top of the screen) and then select

#### **Language**.

The information contained in this guide also appears (with more detail) in the oscilloscope Help files. These files are searchable in the oscilloscope and also supplied on the CD-ROM shipped with your instrument.

# **SAFETY REQUIREMENTS**

This section contains information and warnings that must be observed to keep the instrument operating in a correct and safe condition. You are required to follow generally accepted safety procedures in addition to the safety precautions specified in this section.

# **Safety Symbols and Terms**

Where the following symbols or terms appear on the instrument's front or rear panels, or in this manual, they alert you to important safety considerations.

This symbol warns of a potential risk of shock hazard.

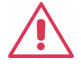

This symbol is used where caution is required. Refer to the accompanying information or documents in order to protect against personal injury or damage to the instrument.

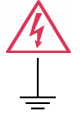

This symbol is used to denote the measurement ground connection.

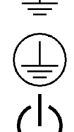

This symbol is used to denote a safety ground connection.

This symbol indicates an On/Standby switch type. When pressed, the oscilloscope's state toggles between Operating and Standby modes. This switch does not disconnect the oscilloscope. Remove power from the oscilloscope by removing the power cord from the AC outlet while the instrument is in Standby mode.

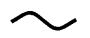

This symbol is used to denote **Alternating Current**.

**CAUTION** The **CAUTION** sign indicates a potential hazard. It calls attention to a procedure, practice or condition which, if not followed, could possibly cause damage to equipment.

If a CAUTION is indicated, do not proceed until its conditions are fully understood and met.

- <span id="page-10-0"></span>**WARNING**  The **WARNING** sign indicates a potential hazard. It calls attention to a procedure, practice or condition which, if not followed, could possibly cause bodily injury or death. If a WARNING is indicated, do not proceed until its conditions are fully understood and met.
	- **CAT I** standard and is applicable for the oscilloscope front panel measuring circuits in which measures are taken to limit transient voltages to an appropriately low level. Installation (Overvoltage) Category rating per EN 61010-1 safety terminals. **CAT I** rated terminals must only be connected to source

# **Operating Environment**

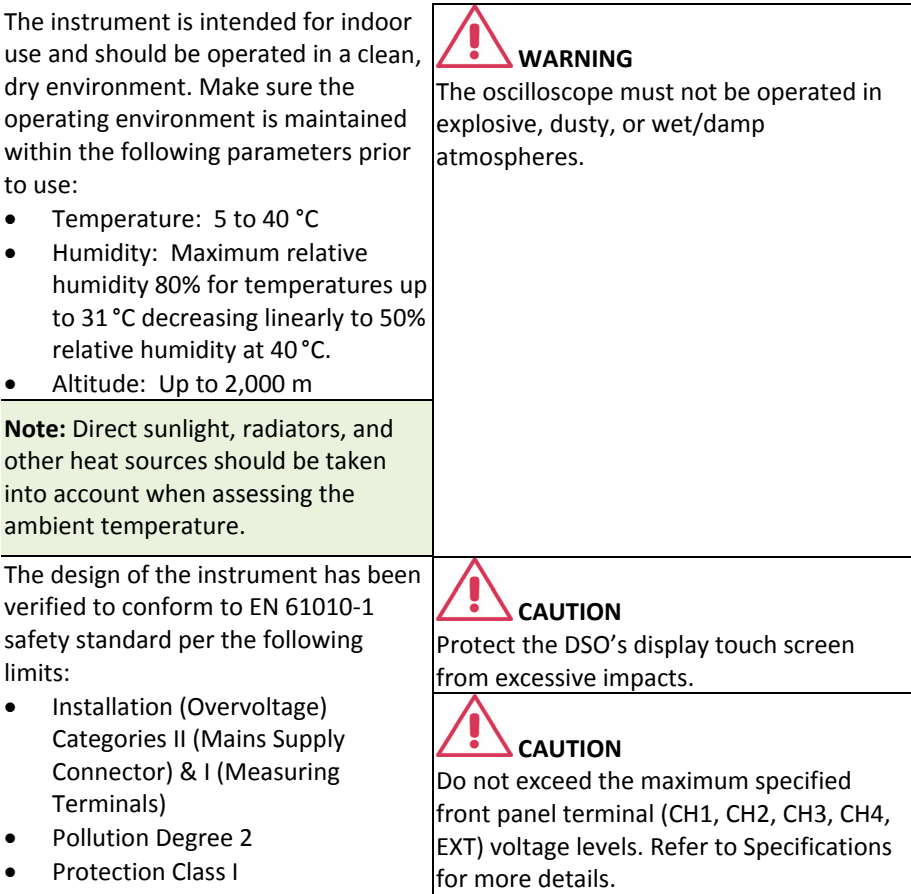

#### <span id="page-11-0"></span>**PLEASE NOTE THE FOLLOWING:**

- Installation (Overvoltage) Category II refers to local distribution level, applicable to equipment connected to the mains supply (AC power source).
- Installation (Overvoltage) Category I refers to signal level, applicable to equipment measuring terminals connected to source circuits where measures are taken to limit transient voltages to an appropriately lower level.
- Pollution Degree 2 refers to an operating environment where normally only dry non-conductive pollution occurs. Occasionally, a temporary conductivity caused by condensation must be expected.
- Protection Class 1 refers to grounded equipment, where protection against electric shock is handled by Basic Insulation and by means of a connection to the protective ground conductor in the building wiring.

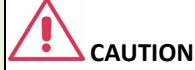

Do not connect or disconnect probes or test leads while they are connected to a voltage source.

# **Cooling Requirements**

The instrument relies on forced air cooling with internal fans and ventilation openings. Care must be taken to avoid restricting the airflow around the apertures (fan holes) a t the sides and front of the oscilloscope. Ensure adequate ventilation by leaving a required 15 cm (6 inch) minimum gap around the si des, front, and rear of the instrument.

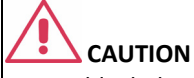

Do not block the ventilation holes located on both sides and rear of the DSO.

# **CAUTION**

Do not allow any foreign matter to enter the D SO through the ventilation holes, etc.

#### <span id="page-12-0"></span>**AC Power Source**

W (300 VA).

(340 VA)

The instrument operates from a single-phase, 100 to 240  $V_{\rm rms}$  (+/-10%) AC power source at 50/60 Hz (+/-5%), or single-phase  $10$ to 120  $V_{rms}$  (+/-10%) AC power source at 400 Hz (+/-5%). No manual voltage selection required because the instrum automatically adapts to line voltage. Depending on the accessories installed (front panel probes, port plug-ins, etc.), the

**Note:** The instrument automatically adapts itself to the AC line input within the following ranges.

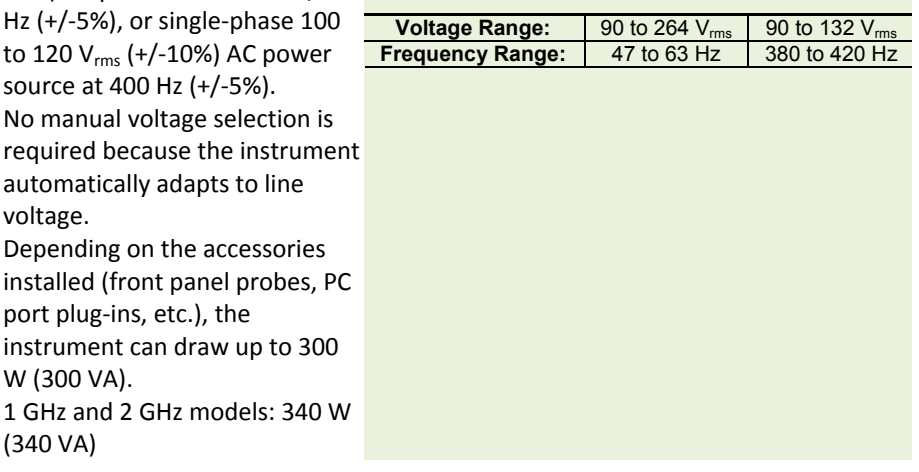

# <span id="page-13-0"></span>**Power and Ground Connections**

The instrument is provided with a grounded cord set containing a molded three-terminal polarized plug and a standard IEC320 (Type C13) connector for making line voltage and safety ground connection. The AC inlet ground terminal is connected directly to the frame of the instrument. For adequate protection against electrical shock hazard, the power cord plug must be inserted into a mating AC outlet containing a safety ground contact. Use only the power cord specified for this instrument and certified for the country of use.

The oscilloscope should be positioned to allow easy access to the socket-outlet. Power is completely removed from the oscilloscope by unplugging the power cord from the AC outlet. The power cord should be unplugged from the AC outlet if the instrument is not used for an extended period of time.

# **Calibration**

The recommended calibration interval is one year. Calibration should be performed by qualified personnel only.

ground.

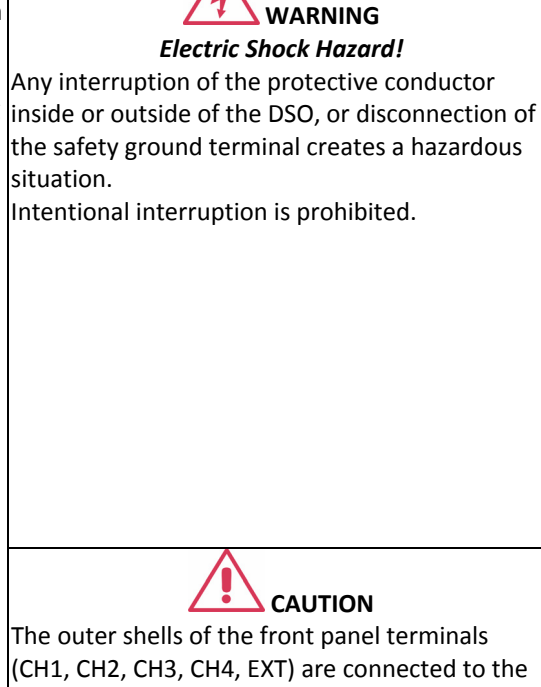

instrument's chassis and therefore to the safety

# <span id="page-14-0"></span>**Cleaning**

Clean only the exterior of the instrument, using a damp, soft cloth. Do not use chemicals or abrasive elements. Under no circumstances allow moisture to penetrate the instrument. Unplug the power cord from the AC outlet before cleaning the instrument.

# **Abnormal Conditions**

Operate the instrument only as intended by the manufacturer. If you suspect the DSO's protection has been impaired, disconnect the power cord and secure the instrument against any unintended operation. The DSO's protection is likely to be impaired if, for example, the instrument shows visible damage or has been subjected to severe transport stresses. Proper use of the instrument depends on careful reading of all instructions and labels.

 **WARNING**  *Electric Shock Hazard!*  No operator serviceable parts inside. Do not remove covers. Refer servicing to qualified personnel.

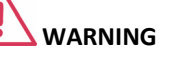

Any use of the DSO in a manner not specified by the manufacturer may impair the instrument's safety protection. The instrument and related accessories should not be directly connected to human subjects or used for patient monitoring.

#### **Virus Protection**

Because your oscilloscope runs on a Windows-based PC platform, it must be protected from viruses, as with any PC on a corporate network. It is crucial that the oscilloscope be kept up to date with Windows Critical Updates, and that anti-virus software be installed and continually updated.

Visit www.lecroy.com/dsosecurity for more information regarding Windows Service Pack compatibility with LeCroy operating software, and related matters.

# <span id="page-15-0"></span>**WHEN YOUR OSCILLOSCOPE IS DELIVERED**

# **Check that You Have Everything**

First, verify that all items on the packing list or invoice copy have been shipped to you. Contact your nearest LeCroy customer service center or national distributor if anything is missing or damaged. If there is something missing or damaged, and you do not contact us immediately, we cannot be responsible for replacement. **NOTE: THE FOLLOWING WARRANTY REPLACES ALL OTHER WARRANTIES, EXPRESSED OR IMPLIED, INCLUDING BUT NOT LIMITED TO ANY IMPLIED WARRANTY OF MERCHANTABILITY, FITNESS, OR ADEQUACY FOR ANY PARTICULAR PURPOSE OR USE. LECROY SHALL NOT BE LIABLE FOR ANY SPECIAL, INCIDENTAL, OR CONSEQUENTIAL DAMAGES, WHETHER IN CONTRACT OR OTHERWISE. THE CUSTOMER IS RESPONSIBLE FOR THE TRANSPORTATION AND INSURANCE CHARGES FOR THE RETURN OF PRODUCTS TO THE SERVICE FACILITY. LECROY RETURNS ALL PRODUCTS UNDER WARRANTY WITH TRANSPORT PREPAID.** 

# **Warranty**

The product is warranted for normal use and operation, within specifications, for a period of three years from shipment. LeCroy either repairs or, at our option, replaces any product returned to one of our authorized service centers within this period. However, in order to do this we must first examine the product and find that it is defective due to workmanship or materials and not due to misuse, neglect, accident, or abnormal conditions or operation.

LeCroy shall not be responsible for any defect, damage, or failure caused by any of the following: a) attempted repairs or installations by personnel other than LeCroy representatives or b) improper connection to incompatible equipment, or c) for any damage or malfunction caused by the use of non-LeCroy supplies. Furthermore, LeCroy shall not be obligated to service an product that has been modified or integrated where the modification or integration increases the task duration or difficulty of servicing the oscilloscope. Spare and replacement parts, and repairs, all have a 90-day warranty.

The oscilloscope's firmware has been thoroughly tested and is presumed to be functional. Nevertheless, it is supplied without warranty of any kind covering detailed performance. Products not made by LeCroy are covered solely by the warranty of the original equipment manufacturer.

#### <span id="page-16-0"></span>**Maintenance Agreements**

We offer a variety of services under the heading of Maintenance Agreements. These give extended warranty and allow you to budget maintenance costs after the initial three-year warranty has expired. Installation, training, enhancements, and on-site repairs, among other services, are available through special supplemental support agreements. Inquire at your LeCroy customer service center or national distributor.

# **Windows® License Agreement**

LeCroy's agreement with Microsoft prohibits users from running software on LeCroy oscilloscopes that is not relevant to measuring, analyzing, or documenting waveforms.

# **End-user License Agreement For LeCroy® X-Stream Software**

The software in this product is made available under license from LeCroy Corporation. For full details of the End User License Agreement, please refer to the Copyright section in the online Help.

# **INSTALLATION AND POWER UP**

# **Power Up**

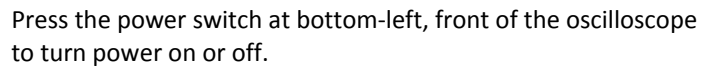

# **Software**

You can find out the oscilloscope's software and hardware configuration as follows: In the tool bar, touch **Utilities**.

In the dialog area, touch **Status**.

# **Adding a New Option**

New software options can be added after purchasing a code and then enabling the option on the oscilloscope. Call LeCroy Customer Support to place an order and receive the code.

# <span id="page-17-0"></span>**Restoring Software**

#### *Restarting the Application*

Upon initial power-up, the oscilloscope loads the instrument application software automatically.

If you exit the application and want to reload it, touch the shortcut icon on the desktop:

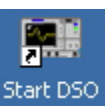

If you minimize the application, touch the desktop icon to maximize it:

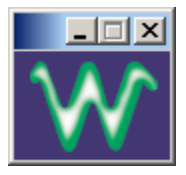

# **PROBES**

The PP009 supplied with your WaveSurfer Xs oscilloscope is calibrated for the WaveSurfer Xs input impedance. If using other passive probes with your WaveSurfer Xs oscilloscope, be sure to calibrate them using the 1 kHz square wave signal available on the AUX OUT terminal *before* using them for signal measurements.

LeCroy offers a variety of other passive and active probes for use with your WaveSurfer Xs Series oscilloscope. Visit [www.lecroy.com](http://www.lecroy.com/) for specifications and ordering information.

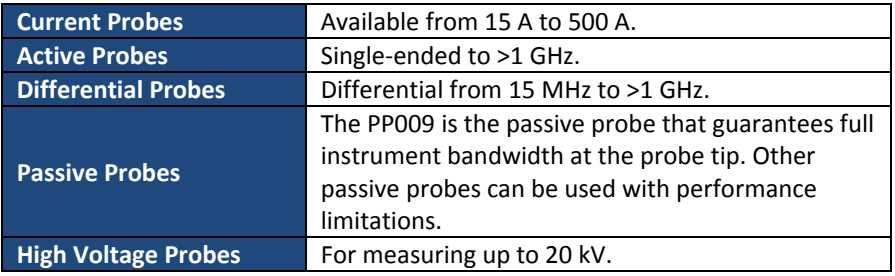

# <span id="page-18-0"></span>**USING THE FRONT PANEL CONTROLS**

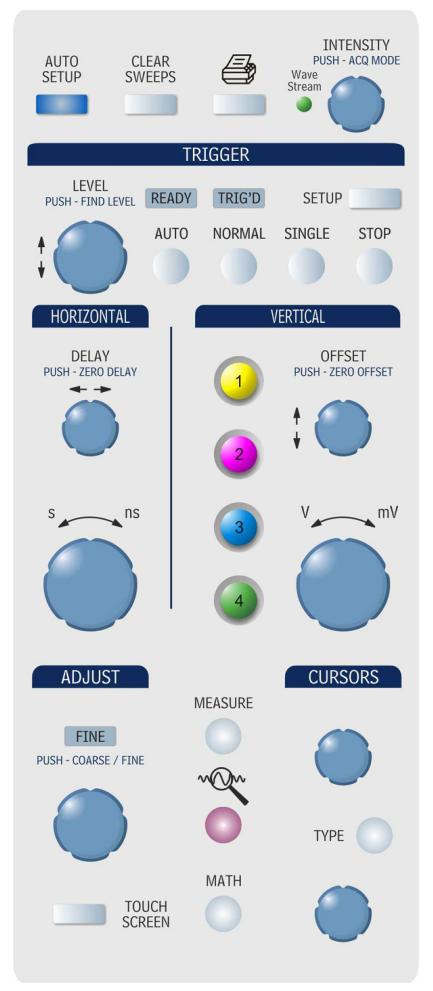

The WaveSurfer Xs front panel is designed to allow you to operate basic oscilloscope functions without having to open software dialogs. Use the Horizontal and Vertical controls as you would for any other oscilloscope. This topic provides descriptions of the various controls.

# <span id="page-19-0"></span>**Vertical Controls**

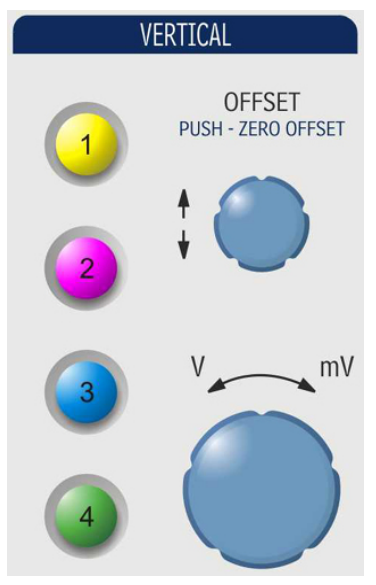

Vertical Controls are multiplexed for each channel. The lighted channel button indicates which channel the controls are *active* for. Turn channels ON by pressing the corresponding channel button. Channels are made **active** by pressing the channel button again.

Turn channels OFF by pressing the channel button (activating it), and then pressing again to turn it OFF.

When a channel is active, its descriptor label changes appearance.

|           | [DC50]      |
|-----------|-------------|
|           | 100 mWdiv   |
|           | 0 mV offset |
| J.        | 142 mV      |
|           | -5 mV       |
|           | -147 mV     |
| . Channal |             |

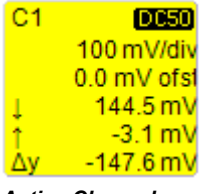

*Inactive Channel Active Channel* 

When a channel is turned OFF, the next channel in sequence becomes the active channel.

If no front panel channel buttons are lit, it means either that no channels are turned ON, or that a Math, Zoom, or Memory trace is active. In that case, the vertical offset and sensitivity knobs adjust the vertical position and vertical scale of the Math, Zoom, or Memory (Reference Waveform) trace.

# <span id="page-20-0"></span>**Horizontal Controls**

#### **HORIZONTAL**

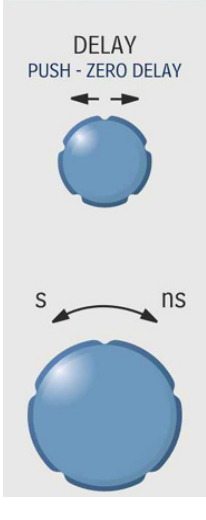

Set up the timebase by using the front panel **Horizontal** controls, just as for analog oscilloscopes. The WaveSurfer Xs oscilloscope allocates memory as needed to maintain the highest sample rate possible for the timebase setting.

#### *Acquisition Mode*

The WaveSurfer Xs oscilloscope can acquire in either Real-Time (up to 2.5 GS/s), Random Interleaved Sampling (RIS, up to 50 GS/s), or Roll mode (up to 100 kS/s).

At certain very low time/division settings, the oscilloscope defaults to RIS mode of operation to maintain the highest sample rate.

At long time/division settings, the oscilloscope defaults to Roll mode operation so the signal shown on the screen are not delayed by the long acquisition time. Maximum sample rate in Roll mode operation is 100 kS/s.

## **Trigger Controls**

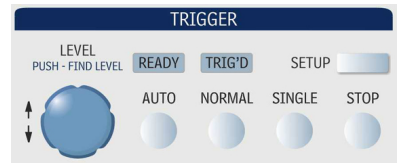

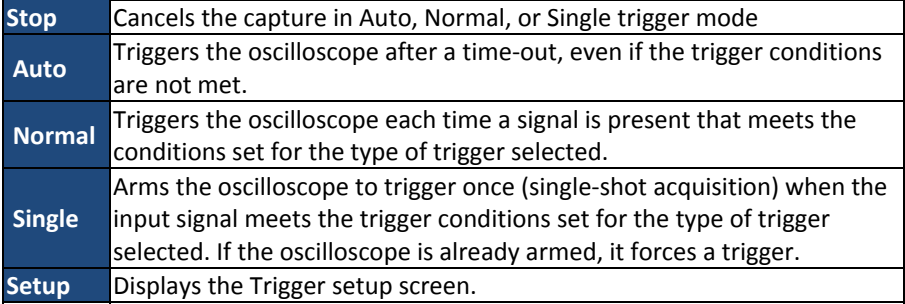

#### <span id="page-21-0"></span>**AutoSetup Button**

**AUTO SETUP** 

Automatically sets timebase, trigger, and sensitivity to display a wide range of repetitive signals.

# **Measure, Zoom, and Math Quick Buttons**

**MEASURE** 

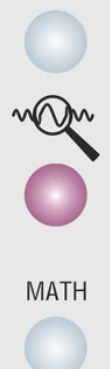

**Measure** – Press once to open the measure dialog. Press again to close the dialog.

**QuickZoom** ( ) – Press once to create zooms of all displayed channels. Press again to unzoom.

**Math** – Press once to turn on the Math trace, and display the Math Setup dialog. Press again to close the dialog.

# **Cursor Knobs and Buttons**

# **CURSORS TYPE**

The WaveSurfer Xs oscilloscope has dedicated dual cursor knobs for cursor control. Cursors always default to a *relative*  state (two cursors ON).

Knobs – Rotate to adjust cursor position. If Cursors are OFF, rotating either knob turns Cursors ON. At this point, push in the button to set it as the default position.

Type Button – Pressing the Type button once turns Cursors ON to Horizontal (Time) measurements. Pressing the button again changes it to Vertical (Amplitude) measurements. Pressing it a third time turns the Cursors OFF.

# <span id="page-22-0"></span>**Adjust Knob**

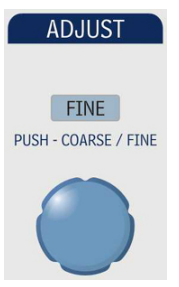

The adjust knob can be used to make adjustments to a value when a dialog is open and the selected control has a yellow highlight.

Push the knob in to toggle between coarse and fine adjustments.

#### **Print Button**

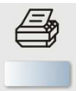

This button can be programmed to print the screen to a file, a printer, or the clipboard. It can also send the file as an e-mail attachment. Select the instrument and format it under the **Utilities**   $\rightarrow$  **Hardcopy** dialog.

#### **Clear Sweeps**

**CLEAR SWEEPS**  Clears data from multiple sweeps (acquisitions) including: persistence displays, parameter (measurement) statistics, and averaged traces.

#### **Touch Screen**

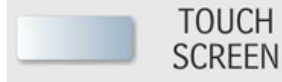

The Touch Screen lighted pushbutton indicates if the oscilloscope touch screen is operational. If the button is lighted, the touch screen is ON. If the button is not lighted, the touch screen is turned OFF. The button toggles between these two states.

# <span id="page-23-0"></span>**Intensity/Acquisition Mode**

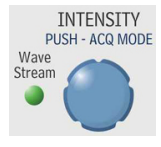

The **INTENSITY** knob adjusts the brightness of your trace. Pushing the button toggles between WaveStream fast-viewing mode (indicator lamp on) and real-time mode (lamp off).

## **UNDERSTANDING DISPLAY INFORMATION**

The WaveSurfer Xs oscilloscope's display contains valuable information about the current settings of your Vertical (channel), Horizontal (Timebase), and Trigger controls. In addition, there are many shortcuts that are available by using the touch screen capability of your display to quickly access information or to open dialogs.

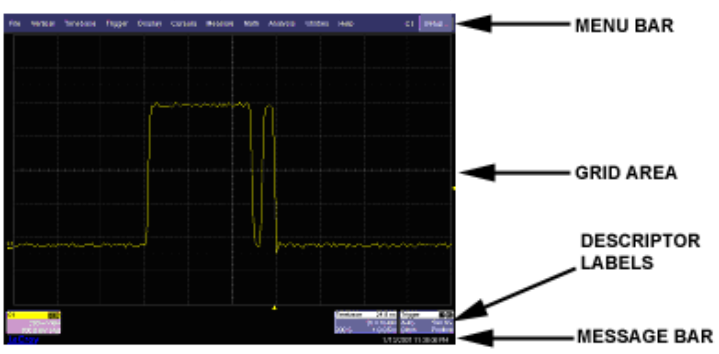

# **Top Menu Bar (File Menu)**

The top menu bar provides access to various software dialogs. It is very similar to the File menu on any Windows program. For common oscilloscope operations, you don't need to use the top menu bar (since you can access most dialogs from the Front Panel or from the Descriptor Labels). However, it is the only way to access setup or other dialogs for the following:

- Display Setup
- Save or Recall Waveform
- Save or Recall Setups
- Print Setup
- Vertical (Channel), Horizontal, or Trigger Status
- Memory (Reference Waveform) Setup
- Pass/Fail Setup
- Utilities and Preferences Setup
- Help Access

# **GETTING STARTED MANUAL**

Undo

<span id="page-24-0"></span>At the right-hand end of the top menu bar is an Undo button  $\Box$ . This button appears after the AutoSetup front panel button is pressed, and after Zooming. If you want to perform an Undo operation, it must be the very next operation after you perform the Autosetup or Zoom operation.

# **Grid Area**

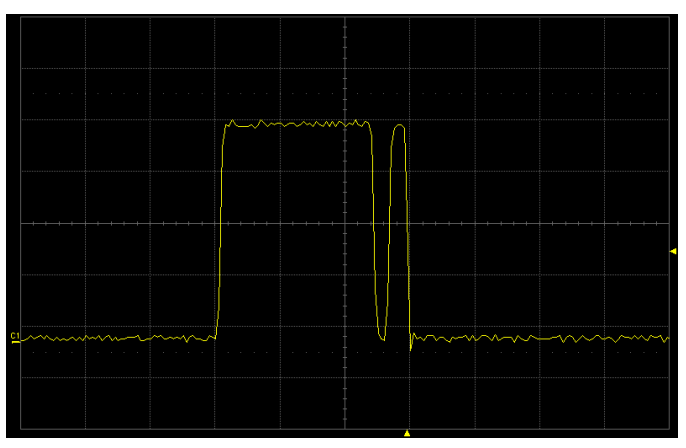

The grid area is divided into 8 vertical divisions and 10 horizontal divisions, just like any other oscilloscope. There are several indicators on the grid to help you understand the following:

- Trigger Delay setting
- Trigger Level Setting
- Trace Zero Level

These indicators are color-coded to the same color as the channel that the oscilloscope is currently set to trigger on.

#### *Trigger Delay Indicator*

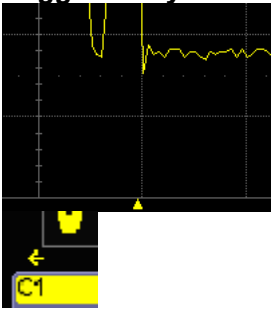

The trigger delay Indicator is a color-coded triangle that is positioned horizontally on the grid. Trigger delay horizontally positions the oscilloscope trace on the display so you can observe the signal prior to the trigger time. It adjusts the pre- and posttrigger time.

Post-trigger delay is indicated by a color-coded arrow pointing to the left.

label.

<span id="page-25-0"></span>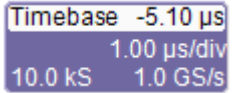

#### *Trigger Level Indicator*

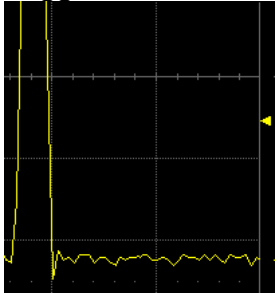

#### The trigger level Indicator is a color-coded triangle that is positioned vertically on the grid. In Stop trigger mode, the solid triangle also appears with a hollow triangle of the same color if the level is changed at that time. The hollow triangle indicates what the trigger level is for the next valid trigger. The trigger level indicator is not shown if the triggering channel is not displayed.

All trigger delay values (including post-trigger delay, shown here) are displayed in the timebase descriptor

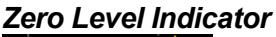

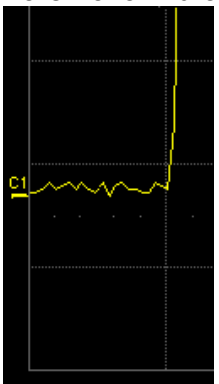

The zero volts level indicator is a color-coded label that is positioned vertically on the grid.

Change the zero level by using the front panel **OFFSET** knob in the VERTICAL control area. Rotate this knob to adjust, or push to set to zero volts. Push again to toggle back to the previous offset setting.

# **Descriptor Labels**

Information is contained in rectangular boxes called descriptor labels. These labels contain status information, and also act as shortcuts to the full dialog when you touch them. Channel descriptor labels are displayed only for channels that are turned on. Timebase and trigger descriptor labels are always displayed.

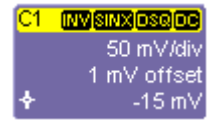

Channel trace labels show the vertical settings for the signal. The title bar (colored area) of the label shows the channel number on the far left.

<span id="page-26-0"></span>Other information is indicated on the title bar, as follows:

- Coupling (AC 1M $\Omega$ , DC 1M $\Omega$ , DC 50 $\Omega$ , GND)
- Deskew (DSQ) set to non-zero value
- Bandwidth Limiting (BWL) ON
- Averaging (AVG) ON
- **Interpolation**
- **Inversion**
- Probe attenuation
- Enhanced Resolution (ERES) ON

Some of these indicators may be abbreviated if several are on at one time.

Touch a channel descriptor label once to make the front panel vertical controls active for that channel. Touch it again to open the software dialog for further adjustment.

If cursors are ON, cursor information for this channel appears on this trace label.

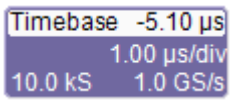

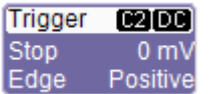

The title bar of the **TimeBase** (Horizontal) label shows the trigger delay setting at the far right. Time per division, sample rate, and number of samples are indicated below the title bar. Touch the timebase descriptor label once to open the software dialog for further adjustment.

The title bar of the **Trigger** label shows the triggered channel and the trigger coupling at the far right. Trigger mode (Stopped), trigger type (Edge), level (0 mV), and slope (Positive) are indicated below the title bar.

Touch the trigger descriptor label once to open the software dialog for further adjustment.

Descriptor labels are also displayed for the math trace, zoom traces, and memory (reference waveform) traces. These descriptor labels are only displayed when their traces are turned ON.

#### **Message Bar**

At the bottom of the oscilloscope display is a narrow message bar. The current date and time are displayed at the far right. Status, error, or other messages are also shown in this area.

# <span id="page-27-0"></span>**ALTERNATE CONTROL METHODS**

The front panel and display controls provide the most common ways to access your oscilloscope's capability. However, the instrument often gives you more than one way to access dialogs and to make changes.

# **Top Menu Bar**

If you prefer to drive the oscilloscope with the familiarity of Windows, you might prefer to access dialogs from the menu bar at the top of the display. This opens dialog boxes at the bottom of the screen, where adjustments can be made. The dialog area occupies the bottom one-third of the display. Expand the signal display area by minimizing each dialog by touching the **Close** tab at the right of the dialog box.

In some limited cases, the menu bar is the only way to access certain functionality, but generally speaking, the most common oscilloscope functionality can be controlled from the front panel.

# **Mouse and Keyboard Operation**

In the procedures, we focus on using the front panel for common operations, and the touch screen for making selections. But, if you have a mouse connected to the instrument, you can click on objects instead of touching them. Likewise, if you have a keyboard connected, you can use it to enter data instead of using the virtual keyboard provided by the instrument.

# **DISPLAYING SIGNALS - VERTICAL SETUP**

# **Turning a Channel On**

Connect a signal to a channel (we'll assume you connected to channel 1 in this example, and that the channel was not already ON).

Press the channel 1 button on the front panel to turn on channel 1. The button lights and the descriptor label for that channel are shown.

If the signal is not on the grid, press the **AUTO** trigger button and adjust **Horizontal** and **Vertical** front panel controls to adjust the settings and display the signal, or simply press the **AUTOSETUP** button to quickly bring most repetitive signals onto the grid.

If you need to change probe attenuation, coupling, or bandwidth limiting, open the channel setup dialog for channel 1 by touching the descriptor label for channel 1.

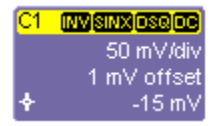

Press this button twice if it is not the active trace. Or, use the **Vertical**, **Channel 1**  Setup selection from the menu bar to open the channel 1 setup dialog:

÷.

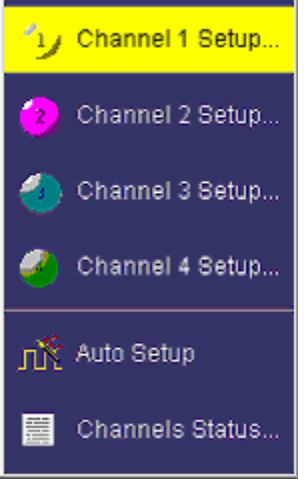

At this point, the following dialog is shown at the bottom of the display, and the grid area shortens until this dialog is closed (by touching the **Close** button on the upper right hand corner of this dialog).

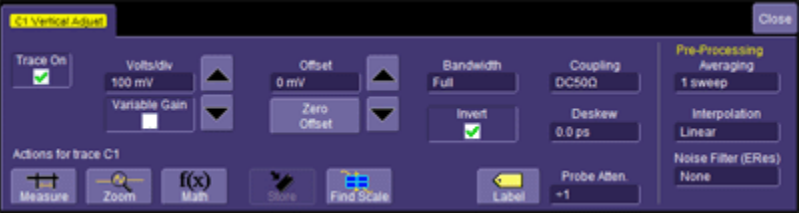

# <span id="page-29-0"></span>**Coupling**

Coupling choices are as follows:

- DC 50 Ω
- GROUND
- DC 1 MΩ
- AC 1 MΩ

Select coupling by touching inside the **Coupling** field and choosing a coupling mode from the pop-up menu.

**Note:** The coupling choices for a channel change if a ProBus probe is connected to a channel.

#### **Deskew**

**Deskew** allows you to compensate for different lengths of cables, probes, or anything else that might cause timing mismatches between signals. Connect all probes to the desired channels, then probe a common signal with each probe and adjust for timing differences using **Deskew**.

#### **Probe Attenuation**

If you use a LeCroy ProBus compatible active probe, or a probe compatible with Probe Ring, the attenuation is automatically set by the oscilloscope. If it is not automatically set, select a value here by touching inside the **Probe Atten** field selecting a value from the pop-up menu.

#### **Bandwidth Limiting**

You may sometimes want to limit high frequency noise on a very low bandwidth input signal. If this is the case, you can limit the channel bandwidth to less than the full bandwidth of the oscilloscope. Select a different bandwidth by touching inside the **Bandwidth** field and selecting a value from the pop-up menu.

# **Averaging Your Signal**

The WaveSurfer Xs oscilloscope allows you the opportunity to continuously average your signal to reduce signal noise and aid in signal evaluation. If you want to use averaging, select a value here by touching inside the **Averaging** field and entering a value up to 1 million sweeps on the pop-up keypad.

# <span id="page-30-0"></span>**Interpolation Settings**

Linear interpolation, which inserts a straight line between sample points, is best used to reconstruct straight-edged signals such as square waves. (Sinx)/x interpolation, on the other hand, is suitable for reconstructing curved or irregular wave shapes, especially when the sample rate is 3 to 5 times the system bandwidth.

# **Noise Filtering (ERES)**

The instrument's enhanced resolution feature improves vertical resolution by a fixed amount for each filter. This real increase in resolution occurs whether or not the signal is noisy, or your signal is single-shot or repetitive. The signal-to-noise ratio (SNR) improvement you gain is dependent on the form of the noise in the original signal. The enhanced resolution filtering decreases the bandwidth of the signal, filtering out some of the noise.

# **Using Toolbar Shortcuts**

These toolbar shortcuts can be used to perform specific actions for the channel corresponding to the current setup dialog.

For more information on Measure, Zoom, Math, and Memories (Reference Waveforms), refer to the section dealing with that subject.

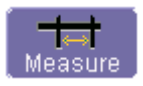

Opens a Measurement selection pop-up menu. You can then select up to 6 parameters (measurements) for the active channel from this menu without leaving the Channel Setup dialog. The parameter automatically appears below the grid.

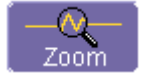

Creates a zoom trace of the channel signal. The zoom trace becomes active, and you can use the Vertical and Horizontal controls to modify its scale and position.

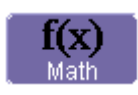

Opens a Math selection pop-up menu. You can then select a math function for the active channel from this menu without leaving the Channel Setup dialog. The Math trace is then displayed in its own grid.

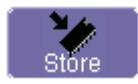

Copies the channel trace into its corresponding Memory (Reference Waveform) location. For instance, C1 is loaded into M1, C2 is loaded into M2, etc.

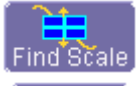

Automatically performs a vertical scaling that fits the waveform into the grid.

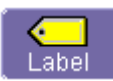

Opens a Labeling pop-up menu that allows user-defined labels tied to the waveform.

# <span id="page-31-0"></span>**TRIGGERING**

## **Overview**

The oscilloscope uses many waveform capture techniques that trigger on features and conditions that you define. These triggers fall into two major categories:

**Edge** activated by basic waveform features or conditions such as a positive or negative slope, and hold-off

**SMART Trigger®** sophisticated triggers that enable you to use basic or complex conditions for triggering.

Use Edge Triggers for simple signals, and the SMART Triggers for signals with rare features, like glitches.

This Getting Started Manual contains information on setting up the Edge Trigger. Reference the online **Help** for information on setting up and using SMART Triggers.

# **Trigger Terms**

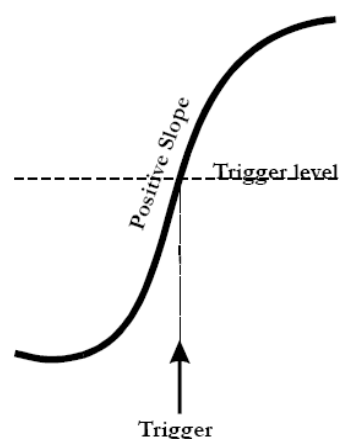

- **Trigger Delay** the amount of time that the oscilloscope trigger is adjusted from a zero value. You can adjust the oscilloscope's trigger position from 0- 100% pre-trigger (left to right on the grid), or from 0-10,000 divisions (in time units) of post-trigger.
- **Coupling** the type of signal coupling at the input of the trigger source: AC, DC, LFREJ, HFREJ
- **Level** the threshold at which the trigger will occur, specified in volts.
- **Slope** the direction of the trigger voltage transition used for generating a particular trigger.

# <span id="page-32-0"></span>**Trigger Setup**

# *Trigger Delay*  Timebase -5.10 us 1.00 us/div 10.0 kS  $1.0$  GS/s

The trigger delay Indicator is a color-coded triangle that is positioned horizontally on the grid. Trigger delay horizontally positions the oscilloscope trace on the display so you can observe the signal prior to the trigger time. Delay adjusts the pre- and post-trigger time. Pre-trigger delay is adjustable from 0-100%

Post-trigger delay is indicated by a color-coded arrow pointing to the left. Post-trigger delay is adjustable from 0-10,000 divisions (calculated in time)

All trigger delay values (including post-trigger delay, shown here) are displayed in the Timebase Descriptor Label.

Zero delay is the horizontal center of the oscilloscope display.

Change trigger delay by using the **DELAY** front panel knob in the HORIZONTAL control area. Rotate the knob to adjust, or push to zero.

#### *Trigger Level Indicator*

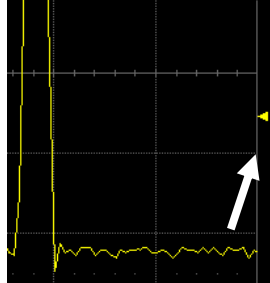

The trigger level indicator is a color-coded triangle that is positioned vertically on the grid.

In Stop trigger mode, the solid triangle also appears with a hollow triangle of the same color if the level is changed at that time. The hollow triangle indicates what the trigger level is for the next valid trigger.

**Note:** The Trigger Level indicator is not shown if the triggered channel is not displayed.

<span id="page-33-0"></span>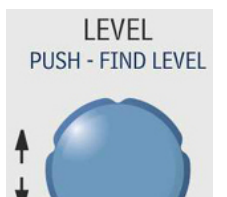

Change trigger level using the front panel knob in the Trigger Control area. Rotate the knob to adjust, or push to set to 50% of the signal level.

Trigger level is specified in volts and remains unchanged when you change the vertical gain settings or offset.

The amplitude and range of the trigger level are limited as follows:

- $±$  4.1 screen divisions with a channel as the trigger source
- $\bullet$   $\pm$  0.5 V with EXT as the trigger source
- $± 5$  V with EXT/10 as the trigger source
- None with LINE as the trigger source (zero crossing is used).

#### *Edge Trigger Set Up*

1. Touch the trigger descriptor label at the bottom right of the display.

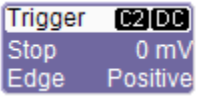

Or, touch **Trigger**  $\rightarrow$  **Trigger Setup** on the menu bar.

Either way, the following dialog appears at the bottom of the display.

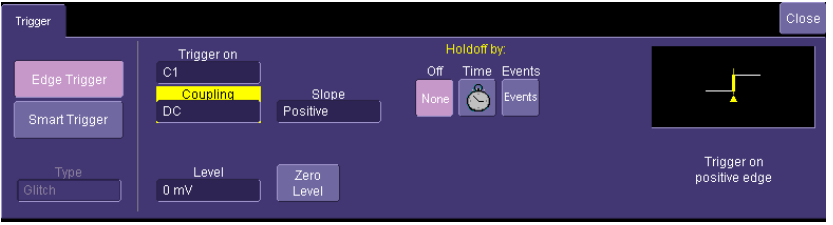

**Note:** Make sure Edge Trigger is highlighted, and not SMART Trigger.

2. Touch inside the **Trigger On** field and select an input from the pop-up menu:

5.0V.

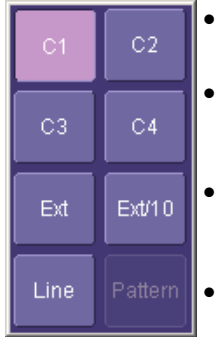

Channel 4. **Ext** and **Ext/10** allow triggering on the External Input of the oscilloscope. **Ext** input is +/-0.5V. **Ext/10** input is+/-

• **C1** through **C4** are abbreviations for Channel 1 through

- **Line** is for triggering on the Positive or Negative excursion of the AC power line (not available when using battery or DC input power).
- Pattern (Logic Pattern) can be used as a source during several of the SMART Triggers (but not for Edge Trigger).
- 3. Touch inside the **Coupling** field and select a trigger coupling. **Coupling** refers to the type of signal coupling at the input of the trigger circuit. You can choose from these coupling types:

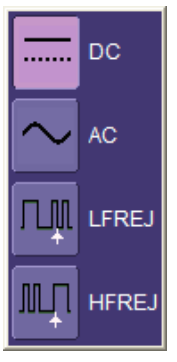

- **DC** All the signal's frequency components are coupled to the trigger circuit for high frequency bursts or where the use of AC coupling would shift the effective trigger level.
- **AC** The signal is capacitively coupled. DC levels are rejected, and frequencies below 50 Hz are attenuated.
- **LFREJ** The signal is coupled through a capacitive high-pass filter network, DC is rejected and signal frequencies below 50 kHz are attenuated. For stable triggering on medium to high frequency signals.
- **HFREJ** Signals are DC coupled to the trigger circuit, and a low-pass filter network attenuates frequencies above 50 kHz (which is used for triggering on low frequencies).

4. Change the trigger **Level** by adjusting the front panel trigger level knob.

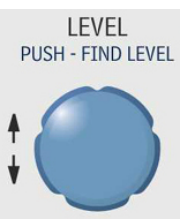

5. Touch inside the **Slope** field and select a trigger Slope:

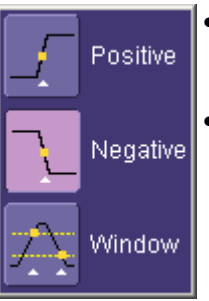

- **Positive** and **Negative** slope refers to the voltage change direction for triggering.
	- **Window** defines a region whose boundaries extend above and below the selected trigger level. A trigger event occurs when the signal leaves this window region in either direction and passes into the upper or lower region (as follows). The next trigger occurs when the signal passes into the window region.

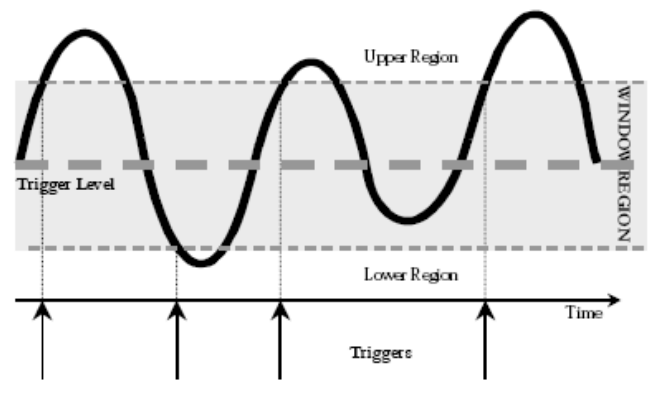

**Explanation of Window trigger operation**
### *Trigger Holdoff*

Holdoff is an optional, additional condition of Edge trigger. It can be set either as a period of time or as an event count. Holdoff disables the trigger circuit for a given period of time or events after the last trigger occurred.

Events are the number of occasions on which the trigger condition is met. The trigger occurs again when the holdoff elapses and the edge trigger's other conditions (for level, slope, etc.) are met.

Use holdoff to obtain a stable trigger on complex, but repetitive, waveforms. For example, if there is a signal with multiple edges prior to the edge you wish to trigger on, you could set the holdoff to equal the number of edges preceding the desired triggering edge.

Refer to the **Online Help** for more information about holdoff setup.

### **Standard Triggers**

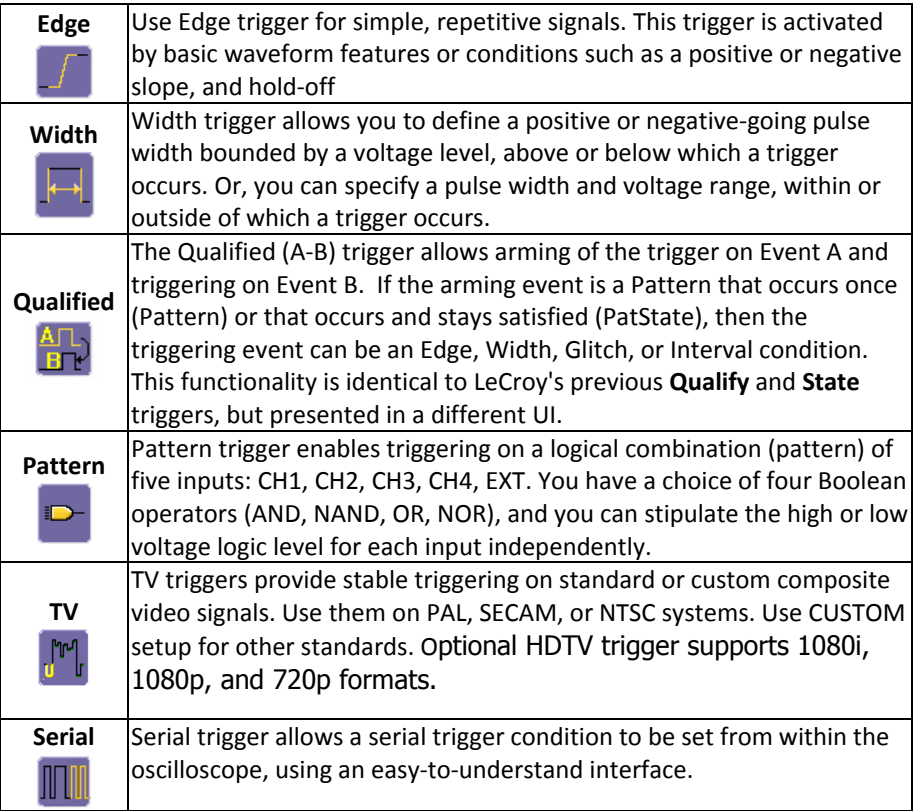

# **SMART Triggers**

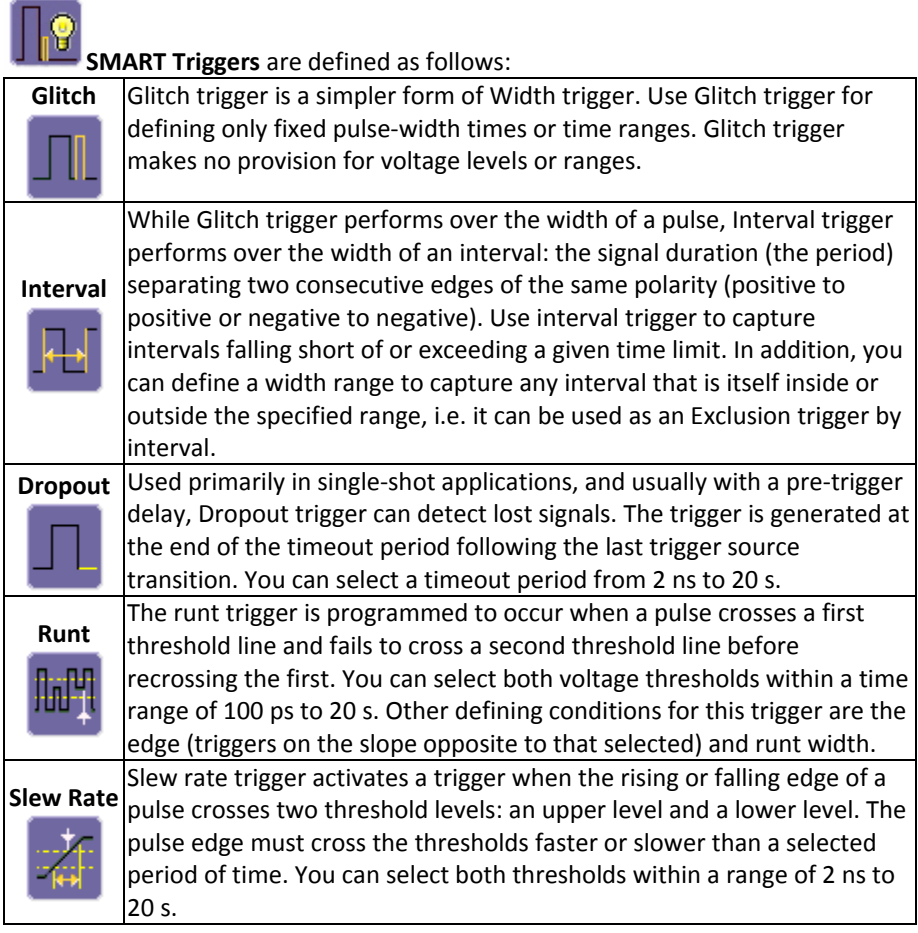

# **SERIAL TRIGGER AND DECODE (OPTIONAL)**

Optional WaveSurfer Xs capabilities support triggering and decoding of the following serial data protocols:

- Inter-IC  $(l^2C)$
- Serial Peripheral Interface (SPI)
- Universal Asynchronous Receive Transmit (UART)
- Recommended Standard 232 (RS-232)
- Local Interconnect Network (LIN)
- Controller Area Network (CAN)

The serial triggers are integrated into the oscilloscope except for CAN, which uses an external trigger module. All serial triggers are selected through the normal oscilloscope trigger menus. Serial data signals are input to the oscilloscope through normal passive or active probes, such as LeCroy's ZS Series of high impedance active probes.

Decoding is accessed from the Analysis pull-down menu in the menu bar. The decoding is overlaid on top of the appropriate channel, and is intuitively presented and color-coded for quick understanding. Included is a Search capability for specific messages and a table to display protocol data in summary form underneath the oscilloscope grid.

# **Accessing Serial Decode Triggers**

Serial triggers can be accessed in two ways:

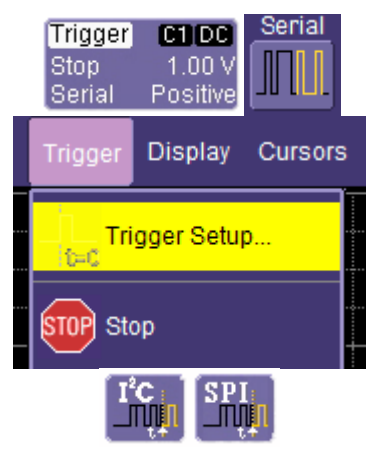

- 1. Touch the **Trigger** descriptor label. Then select the **Serial** trigger type in the dialog box.
- 2. Alternately, touch **Trigger**  $\rightarrow$  **Trigger Setup...** from the menu bar. Now, select the **Serial** trigger type in the dialog box.

Choose the appropriate serial trigger ( $I^2C$  and SPI shown at left as reference). This opens a trigger setup dialog for serial trigger setup.

## **Serial Decode and Decode Setup**

These dialogs provide the ability to set the oscilloscope up for protocol decoding of serial data messages, with display of the protocol data overlaid on the signal. They also allow quick and easy access to oscilloscope zooming, searching, table display, and table export.

The serial decode and decode setup dialogs are accessed in any the following ways:

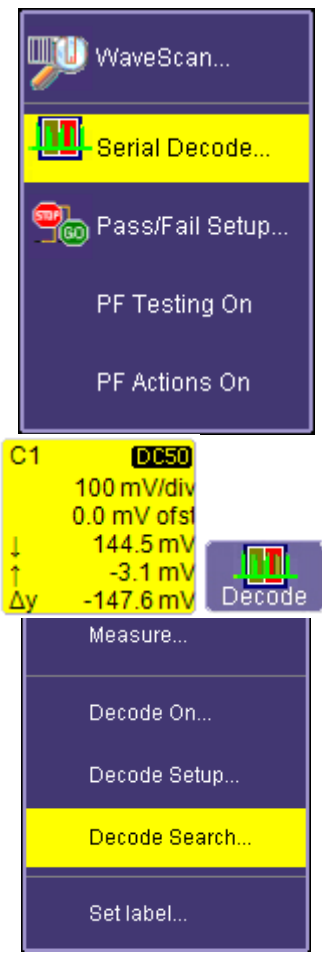

**Touch Analysis → Serial Decode...** from the menu bar.

The **Serial Decode** summary dialog is shown and provides access to Decode Setup.

- Touch the Channel or Memory Descriptor Box to open the respective dialog box, and touch the Decode button in the bottom toolbar.
- Touch a Channel, Memory, or Math trace to open a pop-up dialog that displays a shortcut to the **Decode Setup** dialog box

See the **Online Help** on your oscilloscope for details of operation of Serial Trigger.

## **WAVEFORM MEASUREMENTS**

### **Measuring with Cursors**

#### *Overview*

Cursors are important tools that help when measuring signal values. Cursors can be moved around on the waveform to identify specific voltage and time values on the waveform. Use cursors to make fast, accurate measurements and to eliminate guesswork.

The cursor controls contain two dedicated cursor knobs and a **Type** button. The **Type** button turns cursors ON (if they are not already ON), then toggles between **Horizontal (Time)** cursors, **Vertical (Amplitude)** cursors, and **OFF**. If an FFT Math trace is ON, a **Horizontal (Frequency)** selection is added to the toggle list. When cursors are ON, they provide measurements for every waveform displayed. The lone exception is when a Math FFT is ON, which requires a selection of **Horizontal (Frequency)** for cursors to be placed on that waveform. Place cursors on a Zoom waveform by moving the cursors into the zoom portion of the original channel signal.

## **Turning Cursors On**

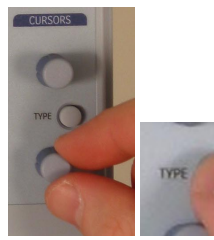

Cursors automatically turn on when either knob is rotated. Or, you can press the **TYPE** button to turn cursors ON, and then toggle through the various cursor types.

## **Cursor Types**

#### *Horizontal (Time)*

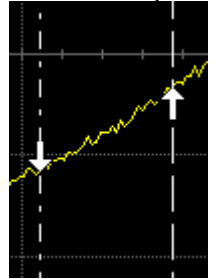

Horizontal (Time) cursors are moved left and right along the waveform. Place them at a desired location along the time axis to read the signal's time and amplitude information at the selected location.

### *Vertical (Amplitude)*

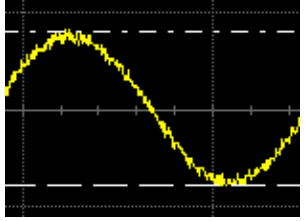

Vertical cursors are lines that you move up and down on the grid to measure the amplitude of a signal.

#### *Horizontal (Frequency)*

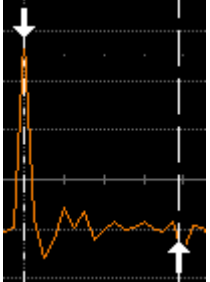

**Horizontal (Frequency)** cursors are moved left and right along the FFT Math trace. Place them at a desired location along the frequency axis to read the signal's frequency and amplitude at the selected location.

#### *Changing Cursor Type*

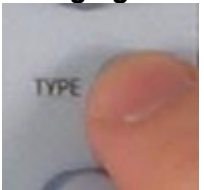

Pressing the **Type** button between the cursor knobs toggles the Cursors from one type to another, and ultimately to **OFF**, without requiring a cursor setup dialog to be opened.

### *Tracking Cursors*

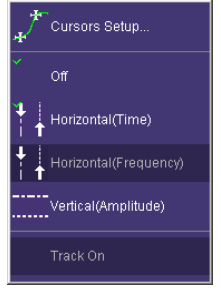

Lock the cursors together by checking the **Track** checkbox on the **Cursors** dialog (**Cursors**  $\rightarrow$  **Cursor Setup…** from menu bar).

This sets the cursors to move in unison while adjusting their position.

## **Reading Cursor Information**

Cursor information is displayed in two different places on the WaveSurfer Xs oscilloscope display.

### *Descriptor Labels*

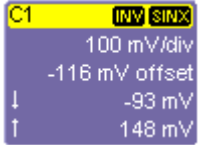

The Descriptor Labels for Channels, Math, Zoom, and Memory traces contain both absolute and relative amplitude (voltage) cursor information.

#### *Cursor Table*

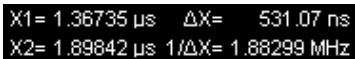

The cursor table underneath the Timebase and Trigger descriptor labels appears when **Horizontal (Time)** or **Horizontal (Frequency)** cursors are turned on. This table contains the common absolute and relative information for the two cursors, and frequency information (if Horizontal cursors are selected). If the display is in XY Mode, XY cursor information is shown underneath the XY display.

## **MEASURING WITH PARAMETERS**

## **Overview**

Parameters are pre-programmed measurements that eliminate the need to set up cursors for standardized measurements, like rise time, fall time, peak-peak amplitude, etc. Use them to automatically calculate many attributes of your waveform. You can make common measurements on one or more waveforms, and display up to six parameter measurements at one time. You can also display statistics for your measurements, or apply *gating* to the measurement area. The WaveSurfer Xs oscilloscope uses pre-defined algorithms to determine the top, base, 10% level, etc. of the waveform in order to make automatic measurements. These algorithms are in accordance with IEEE standards.

If, for some reason, a parameter is unable to be calculated correctly, a warning symbol is shown underneath the measurement. This indicates to proceed with caution.

In the WaveSurfer Xs oscilloscope, some parameter measurements (like Mean) produce a single value for all the data between the measure gates. Others (like Rise Time) are always calculated for every value in an acquisition. However, the **value** displayed is always the last value in the acquisition. Use statistics if you desire more information about the distribution of measurements in the acquisition.

## **Setting Up Parameter(s)**

1. Press the Measure front panel button

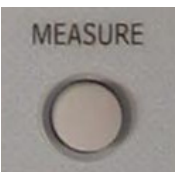

Or, select **Measure**  $\rightarrow$  **Measure Setup** from the menu bar.

The following dialog is then shown on the lower display.

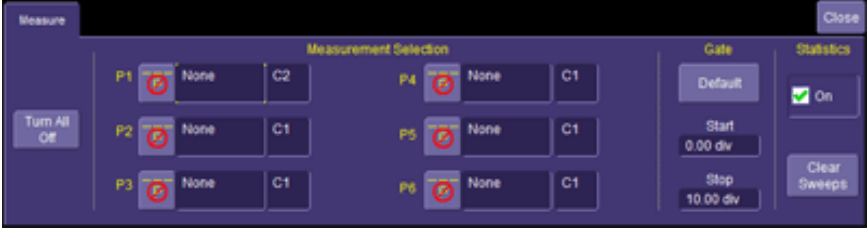

2. The default status has parameters turned OFF, and all are undefined (None). Touch either the **icon** or touch in the **None** area to show the **Select Measurement** dialog:

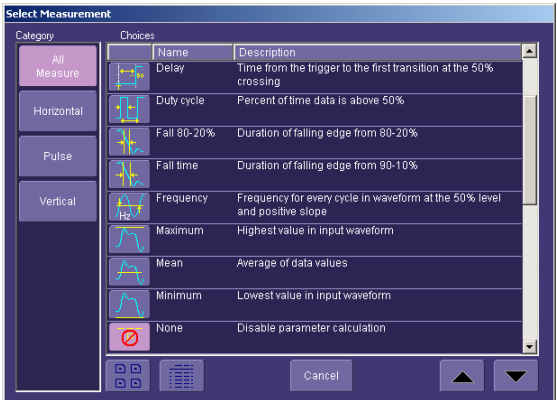

3. Touch any of the icons to select the desired measurement. Scroll down through the list using the slider bar on the right side of the pop-up menu. Once the parameter is selected, it appears on the display underneath the grid, as follows:

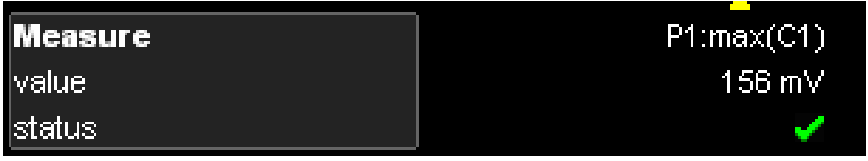

4. The channel source defaults to C1. Touch inside the **Source** field to select a different source (either a channel, a math function, a memory, or a zoom).

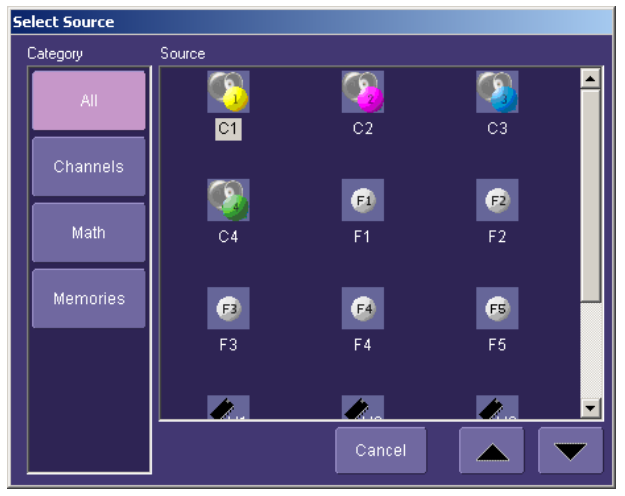

- 5. Add additional parameter measurements to the display by selecting other parameters (labeled as P1 through P6) as previously described.
- 6. Close the measure dialog by either pressing the front panel **Measure** button again, or touching **Close** on the on-screen dialog.

## **Understanding Parameter Displays**

#### *The Parameter Display Format*

Understanding the information in the parameter displays is easy. The following table explains what each abbreviation means, following the parameter display from left to right, and top to bottom.

The format is **Px:Name(source)** with value and status contained as follows:

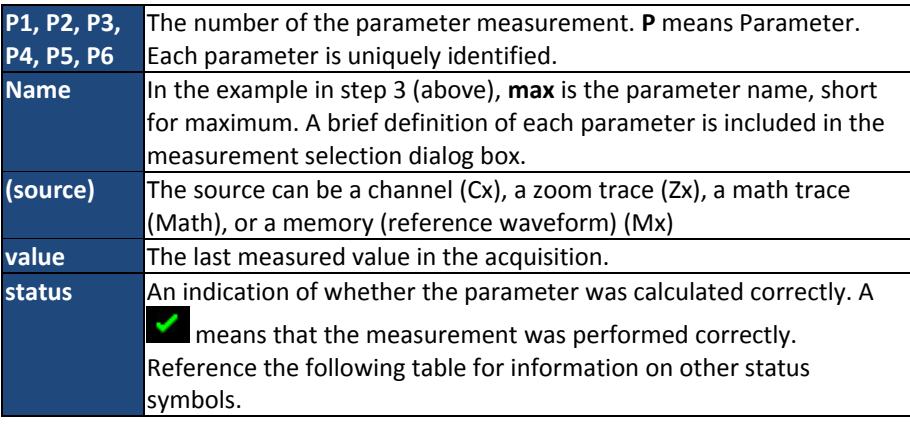

#### *Status Symbols*

Below each parameter appears a symbol that indicates the status of the parameter, as follows:

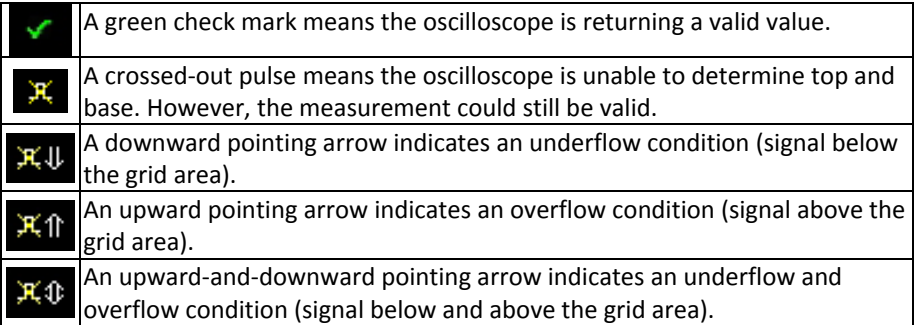

### **Parameter Gates (Windows)**

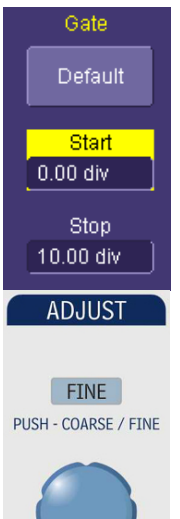

Sometimes you might want a parameter measurement on a specific portion of your signal, and ignore all other portions. When this is the case, you can use Measure **Gate.** Measure **Gate** is controlled in the Measure dialog, and is set in grid divisions.

Set the gate by touching the **Start** field to highlight the control (shows in yellow), and then use the adjust knob to dial the location of the start gate. Repeat the same process for the **Stop** gate. Measure gates remain on the display provided the **Start**  gate is not equal to 0 divisions, and the **Stop** gate is not equal to 10 divisions.

## **Measurement Statistics**

After you add a parameter measurement, you can look at statistics of that parameter measurement, and acquire an understanding of how that measurement changes with time.

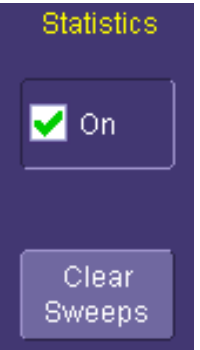

View measurement statistics by checking the box next to **On** under **Statistics** in the **Measure** dialog. If a measurement is displayed, statistics are also shown (as follows).

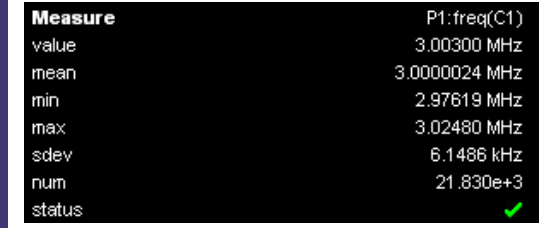

Statistics accrue with each additional trigger until pressing **Clear Sweeps** (either on the front panel or in the Measure dialog), or changing a control (e.g. Volts/Div). Most statistical values (mean, minimum, max, standard deviation) are selfexplanatory. **Num** is the number of measurements in the statistical sample. **Value** and **Status** are defined in Understanding Parameter Displays (previous).

### **Turning Off Parameters**

You can turn all parameters OFF by touching the **Turn All Off** button in the Measure dialog. This also redefines all the parameter definitions to NONE.

## **WAVESCAN™ ADVANCED SEARCH AND ANALYSIS**

LeCroy's WaveScan Advanced Search and Analysis tool can be used in the following ways:

- **Capture and Search** Take a single acquisition, set a search mode, and apply a filter (i.e., create a search condition).
- **Scan** Set a search mode, apply a filter, and take multiple acquisitions to scan for unusual events (i.e., create a software condition for a hardware trigger).

You can select from more than 20 search modes (frequency, rise time, runt, duty cycle, etc.), apply a search condition (slope, level, threshold, hysteresis), and begin scanning in a post-acquisition environment. Since the scanning modes are not simply copies of the hardware triggers (instead, they are "*software triggers"*) the capability is much greater.

For instance, there is no *frequency* trigger on any oscilloscope, yet WaveScan does allow it to be quickly scanned. You can accumulate a data set of unusual events that are separated by hours or days, enabling faster debugging. The events are time stamped and indexed in a table from which can be selected for individual viewing. You can also set actions to occur automatically when unusual events are found. Actions like stopping the acquisition, emitting an audible beep, outputting a pulse, printing the screen, or saving the waveform can all be set.

Refer to your oscilloscope's online Help for more information about WaveScan.

## **WaveScan Signal Views**

WaveScan provides distinct views of your signal:

- **Source** view highlights all occurrences of edges that meet your criteria.
- **Zoom** view allows you to expand a waveform feature vertically and horizontally, apply further processing, store it, or apply a descriptive label to the feature.

## **WaveScan Search Modes**

Search modes are used to locate anomalies during acquisition.

- **Edge** for detecting the occurrence of edges, selectable slope, and level
- **Non-monotonic** for detecting threshold re-crosses, selectable slope, hysteresis, and level
- **Runt** for detecting pulses that fail to cross a threshold, selectable polarity and thresholds
- **Measurement** for defining a measurement with a filtering (search or scan) criteria

# **ZOOMING YOUR CHANNELS**

## **Overview**

LeCroy offers extremely powerful, yet simple to use, zooming capability in the WaveSurfer Xs oscilloscope. The large, bright 10.4" display with touch screen lends itself very well to quickly creating zooms, and seeing how they relate to the original channels.

There are a number of different ways to zoom in a WaveSurfer Xs oscilloscope:

- **Drawing a box** around the zoom area, using either your finger or a mouse/pointing tool.
- Using the front panel **QuickZoom** button.
- Using the software toolbar **Zoom** button in the Channel dialog.

The operating behavior for all three methods is basically the same, with some minor differences.

In all cases, the zoomed channels are displayed in a separate half-height grid at the bottom of the display (separate from the channels). If you also have a Math trace showing when you zoom, three grids are then shown on the display, each at onethird height.

Comparison is made easy as the zoomed traces are nearly the same color as the original channel traces. The zoomed area is shown in white on the original channel trace. All zooms share a common horizontal zoom scale and position. Each zoom has an independent vertical zoom capability. All zooms are calculated to 16-bit vertical resolution. Therefore, you can vertically scale the zoom traces and still maintain very high resolution when viewing signal detail.

### **Creating Zooms**

There are three ways to create zooms of your channels.

#### *Touch Screen Zooming*

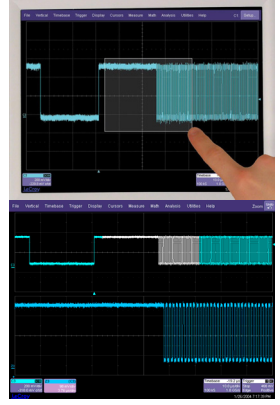

You can draw a box around the area that you wish to zoom simply by dragging your finger, stylus, or mouse pointer around the area of the waveform or waveforms that you want to zoom. Zoom traces are created instantly in a separate grid.

**UNDO** your zoom by touching the **UNDO** button in the upper-right corner of the display.

You can also use touch screen zoom to change the zoom scale of an existing Zoom, Math, or Memory (reference waveform) trace.

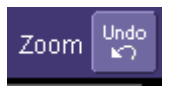

When you zoom a waveform by this method, a representation of the zoom area appears in a thumbnail Preview in the **Zx** dialog (lower-right).

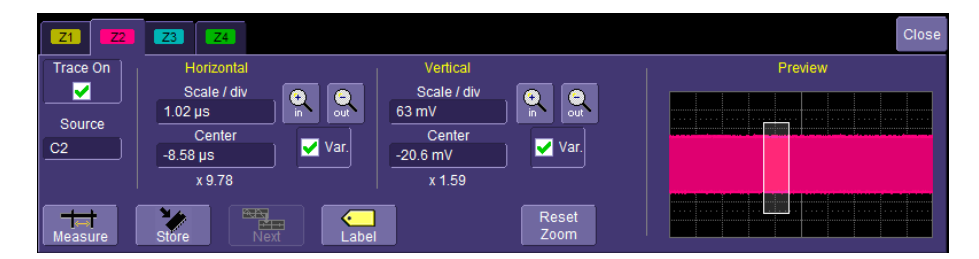

#### *Front Panel QuickZoom Button*

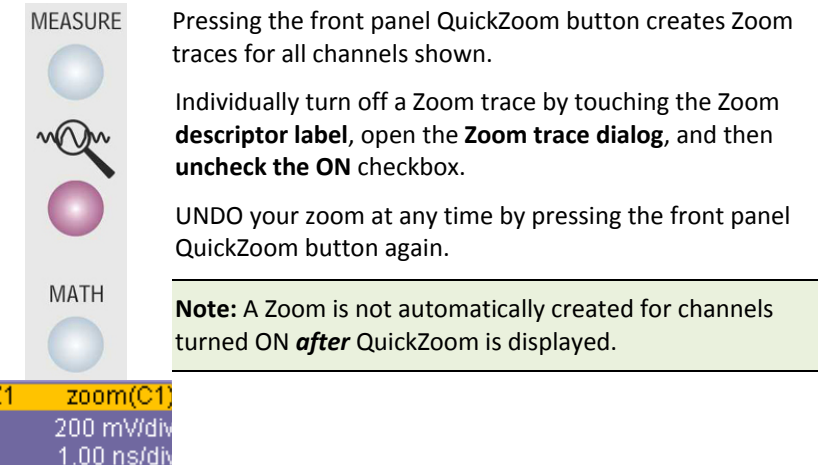

#### *Toolbar Zoom*

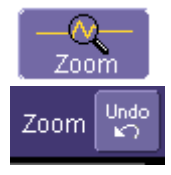

Press the toolbar **Zoom** button in the **Cx Vertical Adjust** dialog for the channel trace you want to zoom. A Zoom trace is created **for the selected channel**.

UNDO your zoom by pressing the **Undo** button in the upper-right corner of the display, or pressing the front panel QuickZoom button again.

## **Zoom Descriptor Label**

When a Zoom trace is ON, there is a descriptor label on the display for it, much like for the channels, math trace, and memories (reference waveforms).

- The top line contains information about the Zoom trace (in this case, it's a Zoom of Channel 1).
- The 2<sup>nd</sup> line contains vertical scaling information.
- The 3<sup>rd</sup> line contains horizontal scaling information.

If the descriptor label is a solid color (at right), the Zoom trace is ACTIVE, which means that the Horizontal and Vertical front panel controls are set to adjust that specific zoom

trace, and not any of the channels. In this case, the scale and position of the Zoom trace can be changed by adjusting the horizontal and vertical controls on the front panel.

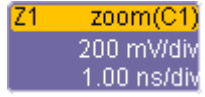

71

zoom(C1) 200 mV/div  $1.00$  ns/div Note that the Horizontal scales and position is the same for all Zoom traces, but Vertical scale and position can be adjusted individually.

If the Zoom trace is inactive, and you wish to make it active, simply touch the descriptor label once and it becomes active. This also opens the Zoom trace dialog.

**Note:** When a Zoom trace is active, no channel buttons are lit. This indicates that a Zoom trace may be currently active.

## **Adjusting Zoom Scale and Position**

#### *Using Front Panel Controls*

It is easy to adjust your Zoom trace's scale and position. The WaveSurfer Xs oscilloscope multiplexes the Vertical and Horizontal Front Panel controls to control the zoom scale and position. This is done automatically after you have created the zoom trace, and remains this way until you make a Channel, Math trace, or Memory (reference waveform) active.

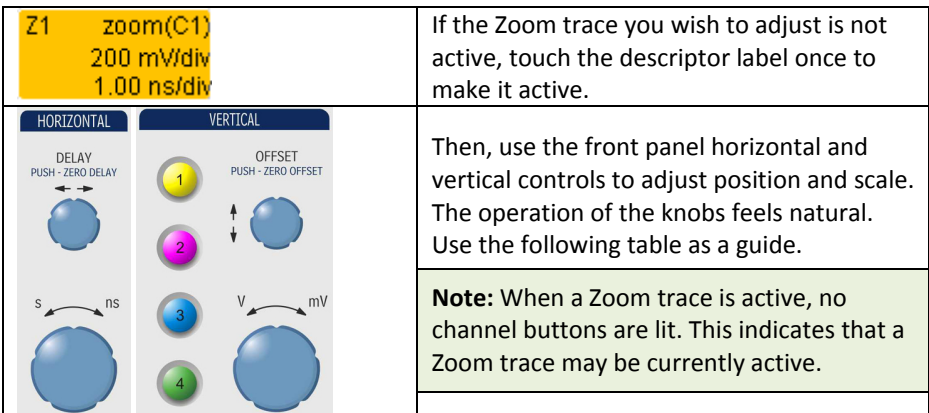

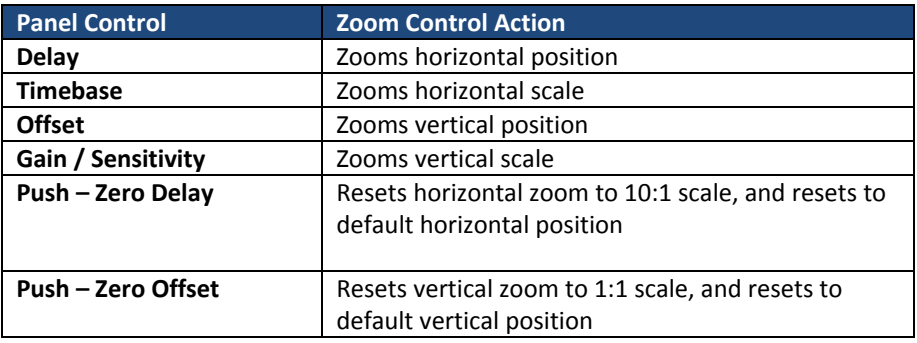

### *Using Zoom Dialog Controls*

You can also use the Zoom dialog controls to adjust zoom.

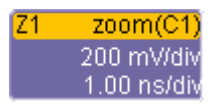

Touch the descriptor label to open the Zoom dialog.

Then use the on-screen zoom controls to change the horizontal and vertical position and scale.

Horizontal scale adjustments always apply to all waveforms.

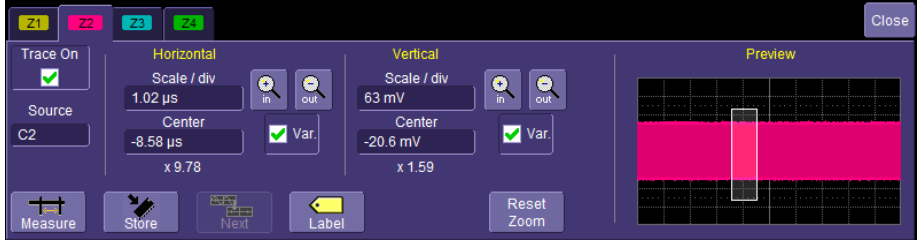

## **Using Toolbar Shortcuts**

These toolbar shortcuts can be used to perform specific actions for each Zoom trace.

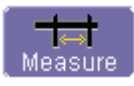

Opens a Measurement selection pop-up menu. You can then select a parameter (measurement) for the Zoom trace from this menu without leaving the Zoom Setup dialog. The parameter automatically appears below the grid.

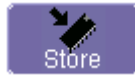

Loads the Zoom trace into its corresponding Memory (Reference Waveform) location (for instance, Z1 is stored into M1, Z2 is stored into M2, etc.).

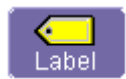

Opens a Labeling pop-up menu that allows you to create labels tied into the waveform.

# **USING THE MATH TRACE**

### **Overview**

Math allows you to perform simple and complex mathematical calculations on your signal, or on a zoom or memory (reference waveform). The oscilloscope can be operating in any acquisition mode (Real-Time, RIS, or Roll Mode) when Math is created.

Math traces are defined with an Operator and a Source. Examples of Operators include Add, Subtract, Multiply, Divide, and FFT. Sources are channels, zoom traces, or memories (reference waveforms). Some Operators require two sources, and some only one source. The oscilloscope shows how many sources you need to define when you choose the Operator.

Math is always displayed in a separate half-height grid at the bottom of the display, separate from your other traces. This makes it easier to interpret Math information if the math scale is different from the channel scales. If you also have Zoom traces showing when you turn the Math trace ON, three grids are shown on the display, each at one-third the height.

Each Math trace can also be zoomed without setting up a separate zoom trace. This reduces a step, and gives you more capability to understand the exact feature of interest without having to create another trace. Simply use the zoom controls in the Math dialog, or use the Vertical and Horizontal controls for position and scale change in both axes when the Math trace is active.

One powerful feature about WaveSurfer Xs Math traces is that they are calculated to 16-bit vertical resolution. Therefore, you can vertically zoom the Math trace and still maintain very high resolution when viewing the zoomed trace.

## **Description of math functions**

 The WaveSurfer Xs oscilloscope contains several Math operators as standard, plus an FFT function. Additional Math functions are available in the MathSurfer Advanced Math option. Descriptions are provided as follows:

#### *Standard Math*

**Difference** (Subtract) – Subtracts two waveforms

 $\times$ 4

**Product** (Multiply) – Multiplies two waveforms.

**Ratio** (Divide) – Calculates the ratio of two waveforms

**Sum** (Add) – Adds two waveforms

**Fast Fourier Transform (FFT)** – computes a power frequency spectrum of an FFT up to 25 kpts. Contains Rectangular, Von Hann, and Flat Top windows.

### *MathSurfer Advanced Math*

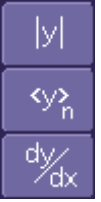

**Absolute Value** – calculates the absolute value of a waveform.

**Average** – calculates either a summed or continuous average up to 1 million sweeps (user selectable) **Derivative –** calculates the derivative of adjacent samples

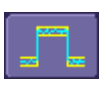

**Envelope** – calculates highest and lowest vertical values of a waveform at each horizontal value for a given number of acquisitions (sweeps)

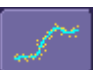

**Enhanced Resolution (ERES)** – noise reduction and smoothing filter specified by number of additional bits Hanning windows, and capability to calculate up to 1 Mpts. Also

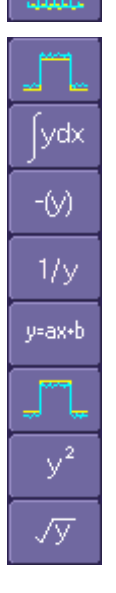

**Fast Fourier Transform (FFT)** – Adds Hamming, Blackman-Harris, and allows FFT Averaging through use of  $2^{nd}$  Math Operator. **Floor** - calculates the lowest vertical values of a waveform at each horizontal value for a given number of acquisitions (sweeps) **Integral** – calculates the linearly rescaled integral (with multiplier and adder) of a waveform input **Invert** – inverts the waveform

**Reciprocal** – calculates the reciprocal of the waveform

**Rescale** – allows user-defined rescaling, including user defined units.

**Roof** - calculates the highest vertical values of a waveform at each horizontal value for a given number of acquisitions (sweeps) **Square** – calculates the square of the waveform

**Square Root** – calculates the square root of the waveform

### **Setting up a Math Trace**

1. Press the **Math** front panel button

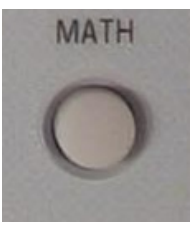

Or, touch Math → Math Setup... from the Menu Bar.

The following dialog is shown on the lower display with the Math trace ON and the last selected Math Operator chosen as the current operator.

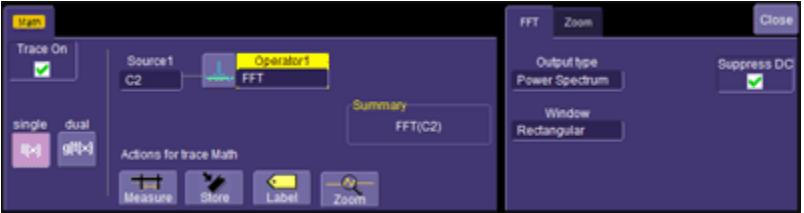

2. Change the currently defined Operator by touching either the icon or inside the **Operator** area to bring up the following pop-up menu (if you ordered the MathSurfer Advanced Math option, you would have more selections than shown):

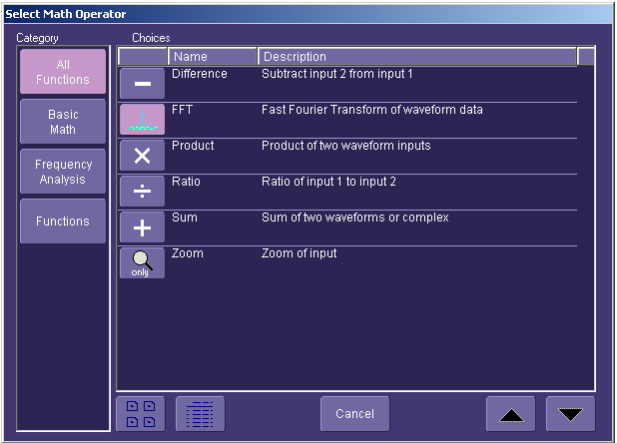

- 3. Touch any of the icons to select the math operator (function) that you desire. Scroll down through the list using the scroll bar on the rights side of the pop-up menu.
- 4. Once the **Operator** is selected, the pop-up menu closes and the Math trace is re-defined.

If you have purchased the MathSurfer Advanced Math option, you can select a second **Operator.** Do this by selecting Dual from the **Single/Dual** button selection.

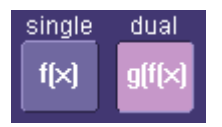

A second **Operator** is shown. Make changes to it the same way as with the first operator.

Two Operators can be helpful in some situations. For instance, you can compute an FFT, then Average the FFT result over many computations by making the first Operator an FFT and the second operator an Average function. Or, you can make the second Operator a Rescale function to change units and rescale information for a non-standard calculation.

The channel source defaults to C1. Touch inside the source field to select a different source (either a channel, a memory, or a zoom).

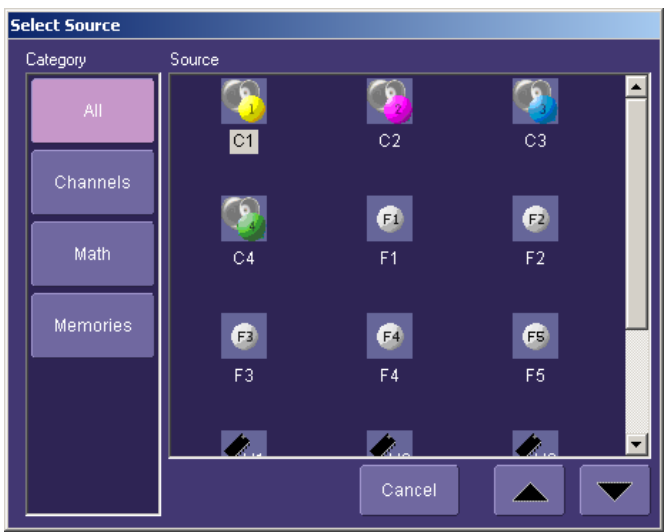

Close the Math dialog by either pressing the front panel **Math** button again, or touching **Close** on the on-screen dialog.

## **GETTING STARTED MANUAL**

### **Math Descriptor Label**

When a Math trace is ON, there is a descriptor label on the display for it, much like for the channels, zooms, and memories (reference waveforms).

- The top line contains information about how the Math trace is defined (in this case, it's an FFT of Channel 1).
- The  $2^{nd}$  line contains vertical scaling information.
- The 3<sup>rd</sup> line contains horizontal scaling information.

If the descriptor label is a solid color (as follows), then the Math trace is ACTIVE,

which means that the Horizontal and Vertical front panel controls are set to adjust the Math trace, and not any of the channels. In this case, the scale and position of the Math trace can be changed by adjusting the horizontal and vertical controls on the front panel.

If the Math trace is not ACTIVE, and you wish to make it ACTIVE, simply touch the descriptor label once and it becomes active and the Math dialog opens.

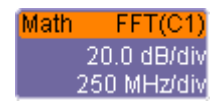

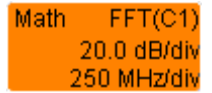

## **Zooming Math**

Math traces have zoom capability built in, so it is easy to change the scale and position of the Math trace, as required. Zoom the channel as follows:

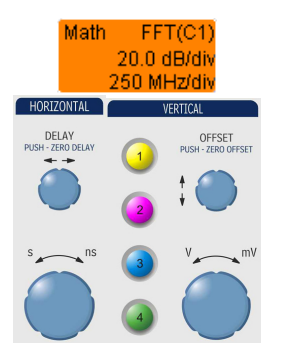

Touch the descriptor label to make it active.

Then, use the front panel horizontal and vertical controls to adjust position and scale. The operation of the knobs feels natural. Use the following table as a guide.

**Note:** When Math trace is active, no channel buttons are lit. This indicates that the Math trace may be currently active.

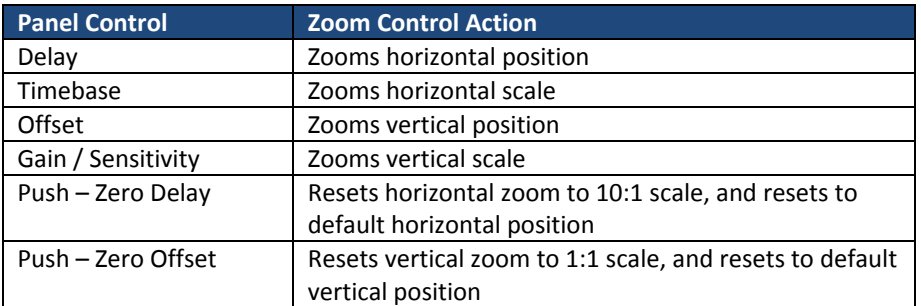

### *Using Math Dialog Zoom Controls*

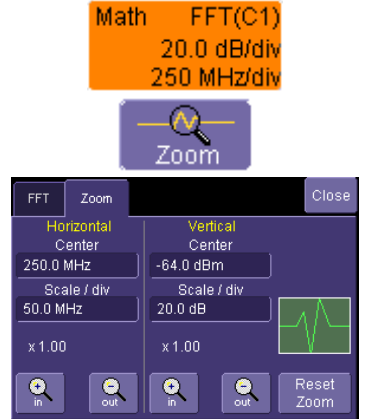

Touch the descriptor label twice to open the Math dialog.

Touch the Zoom button in the Math dialog toolbar.

Then use the software zoom controls to change the horizontal and vertical position and scale.

### **Toolbar Shortcuts**

These toolbar shortcuts can be used to perform specific actions for the Math Trace.

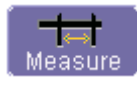

Opens a Measurement selection pop-up menu. You can then select a parameter (measurement) for the Math trace from this menu without leaving the Math Setup dialog. The parameter automatically appears below the grid.

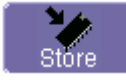

Loads the Math trace into its corresponding Memory (Reference Waveform) location (Memory 1, or abbreviated as M1).

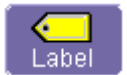

Opens a Labeling pop-up menu that allows you to create labels tied to the waveform.

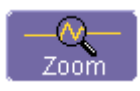

Opens the zoom control tab in the Math dialog.

# **USING WAVESTREAM FAST VIEWING MODE**

## **Adjusting Trace Intensity**

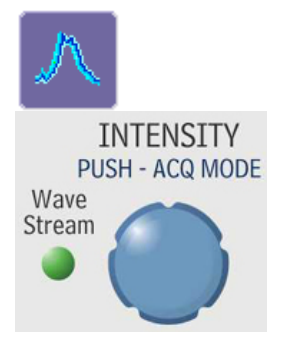

WaveStream fast viewing mode provides brightnessgraded intensity with a decay time similar to the action of phosphor on an analog screen. WaveStream mode operates at up to 2.5 GS/s with an update rate up to 8000 waveforms/second for better capture of higher frequency abnormal events.

The **INTENSITY** knob adjusts the brightness of your trace. Pushing the button toggles between WaveStream fast-viewing mode and real-time mode.

# **SAVING AND RECALLING SETUPS**

## **Overview**

You can save or recall settings to or from hard disk, USB key, or LAN locations. This can be very helpful if you repeat the same types of tasks over and over again, or if you share the scope with many people.

### *Saving Oscilloscope Settings as a Setup File*

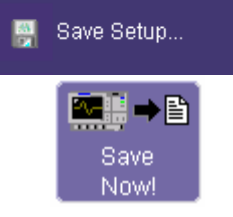

Choose **File**  $\rightarrow$  **Save Setup** from menu bar.

Choose to save the Waveform Data as an **Internal Setup** temporary location in RAM or to a **File** on the hard drive or external storage device. Touch **Save Now** to save the file.

### *Recalling Oscilloscope Settings from a Setup File*

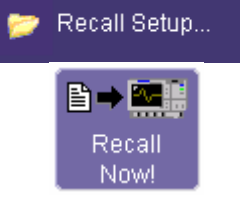

Choose **File**  $\rightarrow$  **Recall Setup** from the menu bar.

Choose to recall the Setup from an **Internal Setup** temporary location in RAM or from a **File** on the hard drive or external storage device. Touch **Recall Now** to save the file.

### *Recalling Default Oscilloscope Settings*

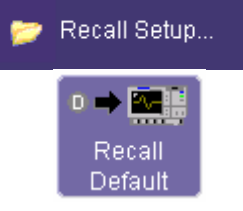

Choose **File**  $\rightarrow$  **Recall Setup** from the menu bar.

Touch the button under **Recall Default Setup.**

# **SAVING AND RECALLING WAVEFORMS**

### **Overview**

There are several ways to save and recall your signals:

- 1. Save your Channel signal, Math trace, or Zoom trace to a Memory location (Reference Waveform).
- 2. Save your Channel signal, Math trace, or Zoom trace as Data.
- 3. Save your Channel signal, Math trace, or Zoom trace as a Screen Image.

#### *Memories (Reference Waveforms)*

Memories are saved in non-volatile RAM on the WaveSurfer Xs oscilloscope. Saving to a memory is quick and easy. It is the ideal way to save data for quick comparison with another waveform.

#### *Waveform Data*

Waveform Data is usually saved in a binary or ASCII format (though other formats are available). The data can be recalled on the same oscilloscope, or transferred to another oscilloscope or other program (like Excel, MATLAB, or Mathcad) for further processing. If recalled on an oscilloscope, it would be recalled in a Memory (reference waveform) trace.

#### *Screen Image*

Screen images can be saved in a number of different image formats, and saved to a filename, printed, or sent as an e-mail attachment. Screen images are not actual oscilloscope data, and cannot be recalled into the oscilloscope.

## **Saving and Recalling Memories**

### *Fastest Way to Store and Display*

Being able to compare a current acquisition with a reference trace is a very fundamental oscilloscope need. The WaveSurfer Xs oscilloscope has made it easy to save a channel, math trace, or zoom trace to a memory location.

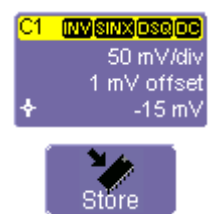

Touch the Channel, Math, or Zoom descriptor label twice to open the dialog for the trace that you desire to save to a reference location.

Touch the **Store** button in the toolbar at the bottom of the dialog.

The trace is saved to its corresponding Memory trace (C1 to M1, C2 to M2, etc., Z1 to M1, Z2 to M2, etc., Math to M1) and displayed on the grid. The memory trace has a descriptor label, a dialog, etc. like all other traces. It can even be zoomed and repositioned on the grid.

location.

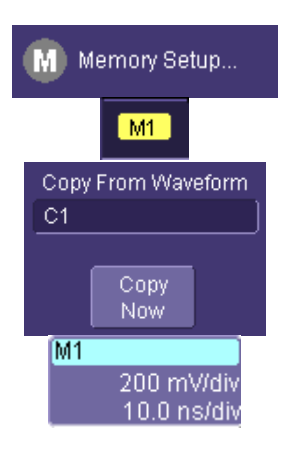

Choose **Math**  $\rightarrow$  **Memory Setup** from the menu bar.

Choose a Memory location from the **Memory Setup** dialog. In this example, we'll choose M1. Choose a waveform to copy into this memory. In this example, we'll choose to copy C1 into this M1 memory

After you've selected the waveform to copy into memory, touch **Copy Now**.

The M1 memory trace contains the C1 waveform present at the time of copy, the M1 trace is turned ON, and the descriptor label is active. The position and scale can be changed with the front panel controls, just like a zoom trace.

#### *Using Memory Toolbar Shortcuts*

These toolbar shortcuts can be used to perform specific actions for the Memory Traces.

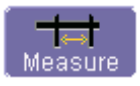

Opens a Measurement selection pop-up menu. You can then select a parameter (measurement) for the Memory trace from this menu without leaving the Memory Setup dialog. The parameter automatically appears below the grid.

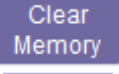

Clears the memory of the stored trace.

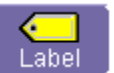

Opens a Labeling pop-up menu that allows you to create labels tied to the memory.

## **Saving and Recalling Waveform Data**

#### *Saving Waveform Data*

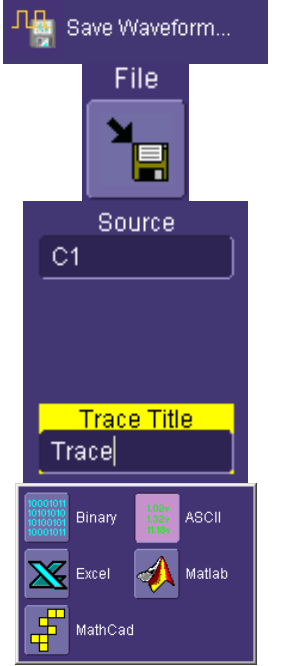

Choose **File**  $\rightarrow$  **Save Waveform** from the menu bar.

Choose to save the Waveform Data to a **File**

Choose a source of the data that you want to save, and choose a file name for the data file.

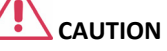

**If you use a name that ends in a number instead of a letter, the instrument may truncate the number. This is because, by design, the first waveform is automatically numbered 0, the second 1, etc.** 

Choose a data format. If you select **ASCII** or **Excel**, also touch the **SubFormat** field and select either **Time Data** or **Time & Ampl**. Then touch the **Delimiter** field and select a delimiter character from the pop-up menu: comma, space, semicolon, or tab.

Then choose a directory and file name to store the file to (this could be a USB memory storage device, or the oscilloscope internal hard drive:

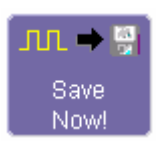

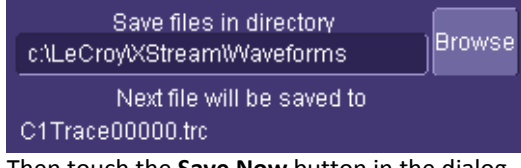

Then touch the **Save Now** button in the dialog.

### *Recalling Waveform Data*

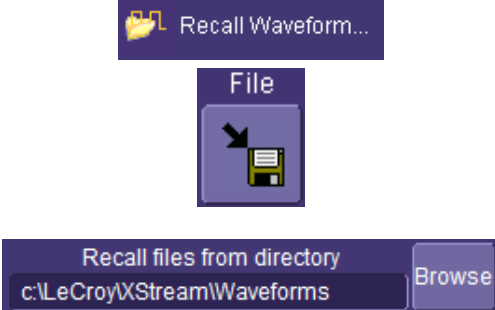

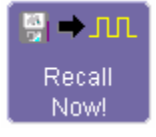

**Choose File → Recall Waveform** from the menu bar.

Choose to recall the Waveform Data from a **File**  Touch inside the **Destination** field and select a memory location to store the file into. If you wish, check the **Show on Recall** box to turn the memory ON and display the waveform instantly.

Touch inside the **Recall files from directory** data entry field and enter the path, using the pop-up keyboard. Or touch the **Browse** button to navigate to the file.

Touch the **Recall Now** button to recall the waveform data file.

### **Saving Screen Images**

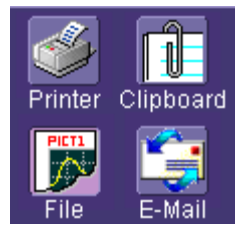

You can send images to a hard copy printer, to storage media (like the internal hard drive or a USB memory stick), as an e-mail attachment, or as a clipboard file for copying into other programs.

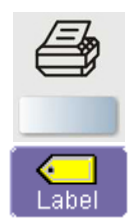

You can define the front panel **Print** button to automatically save, print, or e-mail the file with just one button push

You can also annotate (add labels) to your screen images before saving them so as to make your documentation job easier. Use the toolbar Label button to create and add labels independently to each Waveform.

#### *Saving the Screen Image to a File*

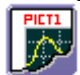

Choose File if you want to save the screen image to storage media, such as a USB memory stick or the internal hard drive.

- 1. Touch **Utilities**  $\rightarrow$  **Utilities Setup...** from the menu bar.
- 2. Touch the **Hardcopy** tab, then the **File** icon.
- 3. Touch inside the **File Format** data entry field and select a graphic file format from the pop-up menu.
- 4. Under **Colors**, touch the **Use Print Colors** checkbox if you want the traces printed on a white background. A white background saves printer toner.
- 5. Touch inside the **Directory** data entry field and type the path to the folder you want to print to, using the pop-up keyboard. Or touch the **Browse** button and navigate to the folder.
- 6. Touch inside the **File Name** data entry field and enter a name for the display image, using the pop-up keyboard.
- 7. Touch the **Grid Area Only** checkbox if you do not need to print the dialog area and you only want to show the waveforms and grids.
- 8. Touch the **Print Now** button, or use the front panel Print button to save the file.

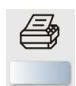

#### *Sending the Screen Image as an E-mail Attachment*

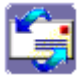

The instrument also gives you the option to e-mail your screen images, using either the MAPI or SMTP protocols. Before you send an e-mail, you must first be connected to an e-mail server and must set up the e-mail server and recipient address in **Preference Setup**.

#### *SENDING E-MAIL*

- 1. Touch Utilities  $\rightarrow$  Utilities Setup... from the menu bar.
- 2. Touch the **Hardcopy** tab, then the **E-mail** button.
- Touch inside the **File Format** data entry field and select a graphic file format from the pop-up menu. 3.
- 4. Under **Colors**, touch the Use Print Colors checkbox if you want the traces printed on a white background. A white background saves printer toner.
- include remarks with the image. 5. Touch the **Prompt for message to send with mail** checkbox if you want to
- 6. Touch the Grid Area Only checkbox if you do not need to print the dialog area and you only want to show the waveforms and grids.
- 7. Touch the **Print Now** button.

#### *Printing the Screen Image to a Printer*

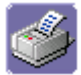

Choose Printer if you want to print the screen image to an external printer

#### *PRINTING THE SCREEN IMAGE TO A PRINTER*

- 1. Touch File  $\rightarrow$  Print Setup... from the menu bar. The Utilities Hardcopy dialog op ens.
- 2. In the dialog area, touch the **Printer** icon .

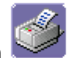

- 3. Under **Colors**, touch the **Use Print Colors** checkbox if you want the traces printed on a white background. A white background saves printer toner. (You can change the printer colors in the **Preferences - Color** dialog).
- 4. Touch inside the **Select Printer** field. From the touch pad pop-up choose the printer you want to print to. Touch the **Properties** button to see your printer setup.
- 5. Touch the icon for the layout Orientation you want: portrait or landscape.
- 6. Touch the **Grid Area Only** checkbox if you do not need to print the dialog area and you only want to show the waveforms and grids.

7. Touch the **Print Now** button, or use the front panel Print button to print the file.

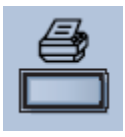

#### *Saving the Screen Image to a Clipboard*

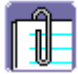

Choose Clipboard if you want to save the screen image to the clipboard so you can paste a file into another application (like MS Word, for example).

#### *SAVING THE SCREEN IMAGE TO THE CLIPBOARD*

- 1. Touch **Utilities**  $\rightarrow$  **Utilities Setup...** from the menu bar.
- 2. Touch the **Hardcopy** tab.
- 3. Under **Colors**, touch the **Use Print Colors** checkbox if you want the traces printed on a white background. A white background saves printer toner.
- 4. Touch the **Grid Area Only** checkbox if you do not need to print the dialog area and you only want to show the waveforms and grids.
- 5. Touch the **Print Now** button, or use the front panel Print button to save the file.

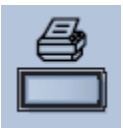

# **SHARING YOUR DATA & COMMUNICATING WITH OTHERS**

### **Overview**

The WaveSurfer Xs oscilloscope provides you with many powerful tools to communicate your results to others and to increase your productivity. Some examples include:

- E-mail images to co-workers or customers directly from the oscilloscope.
- Allow annotation of image files directly on the oscilloscope.
- Save images and data files to the oscilloscope hard drive or network drive.
- Download images and files quickly to a USB memory stick.
- Create an archive of perfect signals for comparison during board validation (using traces stored on the hard drive).
- Print to any printer.

Be controlled or viewed from a remote location using off-the-shelf software tools.

The WaveSurfer Xs oscilloscope uses WindowsXP embedded, so you are probably aware of the basic philosophy of minimizing the program, saving to directories, and opening other programs on the oscilloscope. This makes it easier to intuitively operate the WaveSurfer Xs oscilloscope.

### *Standard outputs*

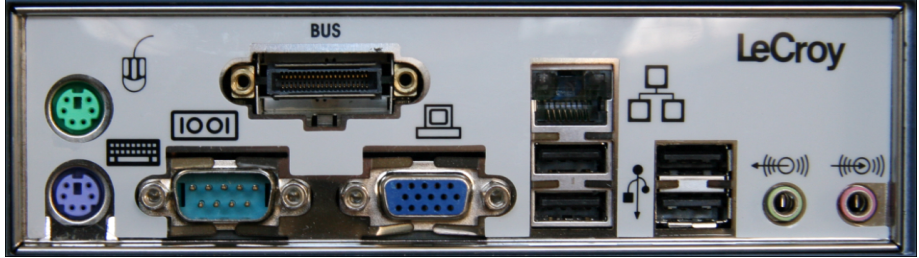

The WaveSurfer Xs oscilloscope is standard with the following:

- 100BaseT Ethernet
- Front-Mounted USB port (not pictured)
- Side-mounted USB ports (qty. 4)
- 9-pin serial port
- SVGA output
- LeCroy Bus (LBus) Interface

## **Documenting Your Work**

The LabNotebook feature (WaveSurfer 104MXs only) simplifies the way waveforms, LabNotebook also provides an easy way to recall your settings with the Flashback feature. And it lets you create reports, showing your screen images, in pdf, html, or screen captures, and oscilloscope setup files are saved and documented. rtf output formats.

### *Creating a LabNotebook Entry*

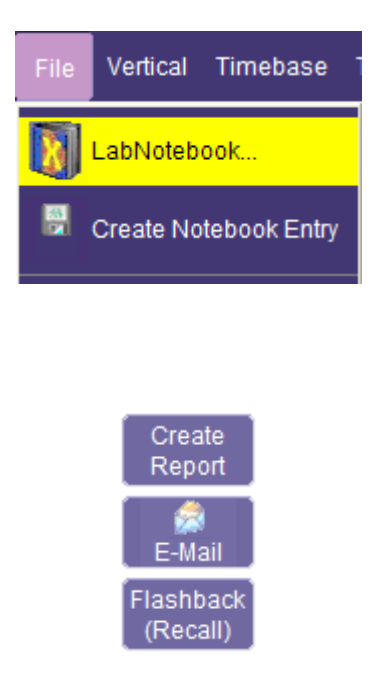

LabNotebook entries are easily created by selecting LabNotebook from the File menu, then clicking the **Create** button.

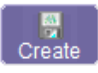

Several annotation tools and colors are then put at your disposal to mark up your waveform. When you click **Done**, your mark-ups and oscilloscope settings are saved together in a database resident on the instrument.

Click the **Create Report** button to generate a hardcopy format that you can save to a network drive or external media. Or click the **E-mail** button to send the report to another location. Use the Flashback feature at any time to recall a Notebook entry, including oscilloscope setup, for further study.

### **Connecting to a Network**

The WaveSurfer Xs oscilloscope's standard 10/100 Base-T Ethernet port allows quick and easy connection to a network. Using DHCP (Dynamic Host Configuration Protocol), provided the network does not have a firewall, plug the network cable into the WaveSurfer Xs scope's Ethernet port, and a network address is selfassigned.

If the network does have a firewall, your IT department can assist you in connecting to the network using familiar Windows setup routines.

Because your oscilloscope runs on a Windows-based PC platform, it is wise to protect it from viruses, as with any PC on a corporate network. It is crucial that the oscilloscope be kept up to date with Windows Critical Updates, and that anti-virus software be installed and continually updated.

Visit www.lecroy.com/dsosecurity for more information regarding Windows Service Pack compatibility with LeCroy operating software, and related matters.

### **Accessing the Desktop**

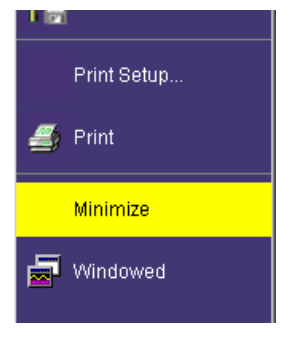

You can access the WaveSurfer Xs oscilloscope's (Windows) desktop by touching **File → Minimize**. This minimizes the oscilloscope allowing access to other Windows programs like File Ex plorer, Paint, Internet Explorer, etc.

When minimized, the oscilloscope program appears as a follows in the lower right hand corner of the display. Touch on the icon to maximize the progra m to full screen size.

## **Sending E-mail from the Oscilloscope**

It is very easy to send an e-mail of an image directly from the oscilloscope by pressing a single front panel button. Reference the previous section *Sending the Screen Image as an Email Attachm ent.* 

## **Annotating Image Files**

Any channel, math trace, zoom trace, or memory (reference waveform) can be annotated or labeled. These labels are attached to the waveform and can be positioned anywhere on the waveform. Note the following:

- Label placement adjusts depending on vertical and horizontal adjustments to the trace.
- When a screen image is saved to disk, these labels are part of the screen image.
- By using labels, you eliminate extra work in a separate program.
- Labels contribute to your co-worker's or customer's understanding of your work.
#### *Creating a Label on a Waveform*

- 1. Open the dialog for the channel, math, zoom, or memory that you want to label.
- 2. Touch the Label button in the toolbar.

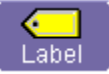

3. Touch the **Add Label** button in the pop-up menu.

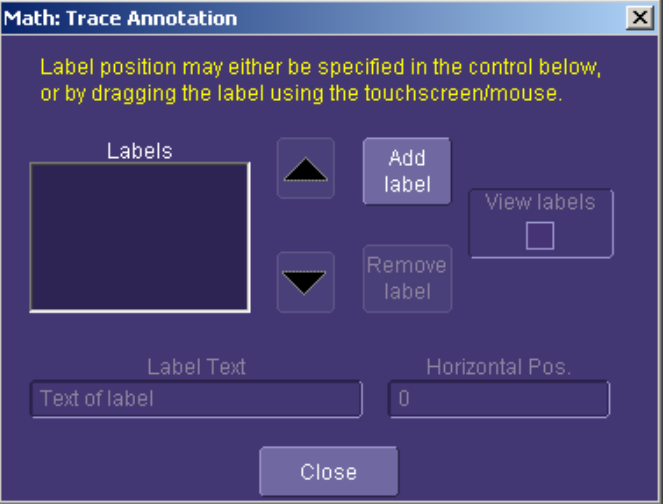

4. Create **Label Text** by using the pop-up keyboard. You may also change **Horizontal Position** of each label, **Remove Label**, and turn labels on/off by checking or unchecking the **View Labels** checkbox.

### **Saving Data Files and Images**

You can save raw data files by selecting **File**  $\rightarrow$  **Save Waveform** and then choosing data format, locations, etc. before finally choosing **Save Now**.

Images can be saved by choosing File in Utilities, Hardcopy, selecting a File Format, **File Name**, **Directory** location, etc.), and then pressing the **Print** icon in the dialog or on the front panel. Reference *Saving the Screen Image to a File* for more information.

Once saved (on a USB memory stick, USB storage device, or oscilloscope hard drive), the image file can be easily cut and paste into other programs, like Word, Excel, Paint, etc.

## **Creating Reference Waveforms (Memories)**

If you wish to compare a waveform to another waveform, you can save them into **Memories**. Up to 4 memories can be stored in non-volatile RAM at a time. You can display all 4 memories at once, if desired.

If you wish to store more than 4 waveforms at a time, you can **Save Waveform** Data (accessed from the **File** menu), and then **Recall Waveform** Data (also accessed from the File menu) into a **Memory** trace.

Reference the chapter on **Saving and Recalling Signals** for more information.

## **Printing**

Since the WaveSurfer Xs oscilloscope runs on a WindowsXP platform, you can connect any WindowsXP compatible printer to the oscilloscope, following standard Windows setup routines for installing a new printer.

Reference the chapter on **Print Management** for more detailed information. In addition, there is information on setting the front panel **Print** button in the chapter **Saving and Recalling Signals** section *Printing the Screen Image to a Printer.* 

# **Controlling and Viewing Remotely**

Use Windows NetMeeting, VNC, pcAnywhere, or a similar program to control the oscilloscope remotely or share screen information in real-time with others located anywhere in the world, or just down the hallway.

All of these programs may be loaded and configured on the WaveSurfer Xs oscilloscope as if the WaveSurfer Xs was a standard PC.

## **PRINT MANAGEMENT**

The instrument gives you the ability to output files to a printer or plotter, to print to file, or to e-mail your files. Any Windows XP supported printer is supported by your instrument.

## **Setting Up the Printer**

1. Touch File → Print Setup... from the menu bar. The Utilities Hardcopy dialog opens.

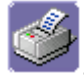

- 2. In the dialog area, touch the **Printer** icon .
- 3. Under **Colors**, touch the **Use Print Colors** checkbox if you want the traces printed on a white background. A white background saves printer toner. Change the printer colors in the **Preference** dialog.
- 4. Touch inside the **Select Printer** field. From the touch pad po p-up choose the printer you want to print to. Touch the **Properties** button to see your printer setup.
- 5. Touch the icon for the layout **Orientation** you want: portrait or landscape.
- 6. Touch the Grid Area Only checkbox if you do not need to print the dialog area and you only want to show the waveforms and grids.

#### *Printing from the Oscilloscope*

You can print in one of three ways:

- 1. Press the printer button on the front panel.
- 2. Touch **File**  $\rightarrow$  **Print** from the menu bar.
- 3. Touch the **Print Now** button in the **Hardcopy** dialog

#### *Adding Printers and Drivers*

**Note:** If you want to add a printer driver, the driver must first be loaded on the oscilloscope.

- 1. Touch **File**  $\rightarrow$  **Print Setup...** from the menu bar. The Utilities **Hardcopy** dialog opens.
- 2. In the dialog area, touch the **Printer** icon .
- 3. Touch the **Add Printer** button. The **Print** screen is then shown.
- 4. Touch the **Properties** button to change printer properties such as number of copies.

#### *Changing the Default Printer*

- touching **File → Minimize** from the menu bar. 1. Change the default printer by minimizing the instrument application by
- 2. Touch the **Start** button in the task bar at the bottom of the screen.
- 3. Select **Settings**  $\rightarrow$  **Printers**.
- **r**. **Default Printe** 4. Touch the printer you want to set as the default printer, then touch **File, Set as**

# **PASS/FAIL TESTING**

### **Overview**

determination of whether a signal is within an industry-standard or user-defined mask. Several unique views are provided to make it easy to understand when the signal is falling outside of its desired range. The WaveSurfer Xs oscilloscope's pass/fail testing is designed for basic

### *Mask Tests*

You have the choice to do mask testing by using an existing mask, or by using a mask created from your actual waveform, with vertical and horizontal tolerances that you define. Existing masks can be loaded from a floppy disk or from a network. You can set your mask test to be True for waveforms All In, All Out, Any In, or Any Out. For example, if you select All In, the test is False – even if a single waveform falls outside the mask.

Masks that you create from your waveform can be confined to just a portion of the trace by use of a measure gate. (See Measure Gate for an explanation of how this feature works.)

#### *Actions*

You can decide the actions to occur upon your waveform's passing or failing, by selecting one or all of the following:

- stop
- audible alarm
- print image of display
- emit pulse
- save waveform

This pulse can be used to trigger another oscilloscope. You can set the amplitude The selection **Pulse** causes a pulse to be output through the Aux Out connector. and width of the pulse as described in Auxiliary Output Signals.

### *Setting Up Pass/Fail Testing*

Touch **Analysis**  $\rightarrow$  **Pass/Fail Analysis** from the menu bar. The following dialog is shown on the lower display area.

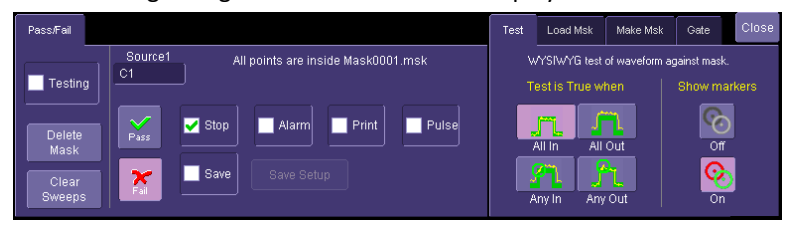

Select a Source for the mask test.

Touch either the **Pass** or **Fail** button to set the actions to occur upon your waveform's passing or failing the test.

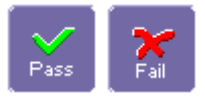

Touch the actions you want to occur: stop test, sound alarm, print result, emit pulse, or save the waveform. If you want to have the results printed, be sure that the oscilloscope is connected to a local or network printer. See Printing. If you want to save your waveform automatically, touch the **Save Setup**. This exits the current dialog and opens the **Save Waveform** dialog. Refer to the **Saving and Recalling Signals** section for more details.

#### **Mask Testing Setup**

1. From the Test dialog (right side of the screen), choose one of the Test is True **when** buttons:

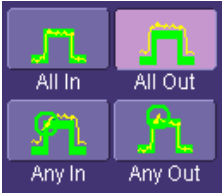

A selection means (for example, if you select **All In**) the test is False if even a single waveform falls outside the mask.

- 2. From **Show Markers**, choose whether or not to have mask violations displayed.
- 3. If you are loading a pre-existing mask, touch the **Load Mask** tab, then the **File** button. You can then enter the file name or browse to its location.
- 4. If you want to make a mask from your waveform, touch the **Make Mask** tab.

- 5. Touch inside the **Ver Delta** and **Hor Delta** fields and enter boundary values, using the pop-up numeric keypad.
- 6. Touch the **Browse** button to create a file name and location for the mask if you want to save it.
- 7. Touch the **Gate** tab, then enter values in the **Start** and **Stop** fields to constrain the mask to a portion of the waveform. Or, you can simply touch and drag the Gate posts, which initially are placed at the extreme left and right ends of the grid.

## **UTILITIES AND PREFERENCES**

## **Overview**

doesn't need to be changed or accessed frequently. The Utilities and Preferences dialogs are accessed from the menu bar's **Utilities** selection. Utilities and Preferences contain setup and other information that

Other items are located in the various top menu bar drop-downs.

Most of the following entries correspond to labeled tabs on the **Utilities** dialog.

## **Status**

The status read-only dialog displays system information including serial number, firmware version, and installed software and hardware options.

### *Accessing the Status Dialog*

Now, touch the **Status** tab on the **Utilities** dialog. In the menu bar, touch **Utilities**.

## **Remote communication**

establish network connections, and configure the Remote Control Assistant log. The choice of communication protocols is currently limited to TCPIP. The Remote dialog is where you can select a network communication protocol,

**Note:** The instrument uses Dynamic Host Configuration Protocol (DHCP) as its addressing protocol. Therefore, it is not necessary to set up an IP address if your network supports DHCP. If it does not, you can assign a static address in the standard Windows network setup dialog. Consult with your IT department. The local firewall may make it difficult for you to do this on your own.

The Remote Control Assistant monitors communication between your PC and oscilloscope when you are operating the instrument remotely. You can log all events, or errors only. This log can be invaluable when you are creating and debugging remote control applications.

### *Setting Up Remote Communication*

Systems administrator. If you are connecting the oscilloscope directly to your PC, If you are connecting the oscilloscope to a network, first contact your Information connect an Ethernet cable between them.

- 1. Touch **Utilities**  $\rightarrow$  **Utilities Setup...** from the menu bar.
- 2. Touch the **Remote** tab.
- 3. Make a Port selection:TCPIP (transmission control protocol/Internet protocol) is the only supported port at this time.
- 4. Press the Net Connections button. The Windows Network and Dial-up **Connections** screen is shown.
- 5. Touch Make New Connection and use the Windows Network Connection Wizard to make a new connection. Or, touch **Local Area Connection** to reconfigure the oscilloscope's connection if it is already connected to the network.

### *Configuring the Remote Control Assistant Event Log*

- 1. Touch Utilities  $\rightarrow$  Utilities Setup... from the menu bar.
- 2. Touch the **Remote** tab.
- 3. Touch inside the **Log Mode** data entry field.
- . 4. Select **Off**, **Errors Only**, or **Full Dialog** from the pop-up menu
- 5. Export the contents of the event log to an ASCII text file by touching the Show Remote Control Log button. The Event Logs pop-up is shown. Touch inside the DestFilename data entry field and use the pop-up keyboard to provide a file name. Now, touch the **Export to Text File** button.

### **Aux Output**

The following signals can be output through the AUX OUTPUT coaxial connector on the back of the WaveSurfer Xs oscilloscope (this coaxial connector is not labeled).

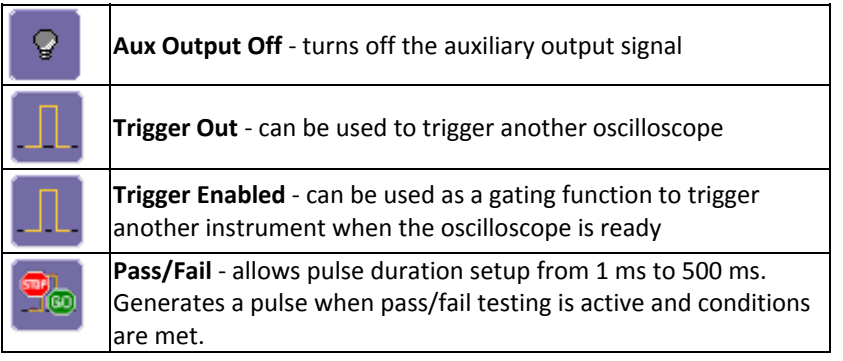

### *Setting Up Auxiliary Output*

- 1. Touch Utilities  $\rightarrow$  Utilities Setup... from the menu bar.
- 2. Touch the **Aux Output** tab.
- 3. Touch one of the buttons under Use Auxiliary Output For.
- 4. If you selected Pass/Fail, touch inside the **Pulse Duration** field and enter a value from 1 ms to 500 ms, using the pop-up numeric keypad.

**Note:** The CAL output on the front of the WaveSurfer Xs oscilloscope is always set to a 1V / 1 kHz square wave.

## **Setting the Date and Time**

The instrument gives you the choice of manually setting the time and date or getting it from the Internet. If you elect to get the time and date from the Internet, you need to have the oscilloscope connected to the Internet through the LAN connector on the rear panel. You can also set time zones and daylight savings time.

### *Manually Setting the Date and Time*

- 1. Touch Utilities  $\rightarrow$  Utilities Setup... from the menu bar.
- 2. Touch the **Date/Time** tab.
- 3. Touch inside each of the **Hour**, **Minute**, **Second**, **Day**, **Month**, and **Year** data entry fields and enter a value, using the pop-up numeric keypad.
- 4. Touch the **Validate Changes** button.

#### *Setting the Date and Time from the Internet*

The Simple Network Time Protocol (SNTP) is used.

the back of the oscilloscope. Ensure that the scope is connected to the Internet through the LAN connector on

- 1. Touch Utilities  $\rightarrow$  Utilities Setup... from the menu bar.
- 2. Touch the **Date/Time** tab.
- 3. Touch the **Set from Internet** button.

#### *Setting the Date and Time from Windows*

- 1. Touch Utilities  $\rightarrow$  Utilities Setup... from the menu bar.
- 2. Touch the **Date/Time** tab.
- 3. Touch the **Windows Date/Time** button.

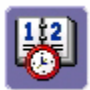

4. Use the **Time & Date Properties** window to configure the time, including time

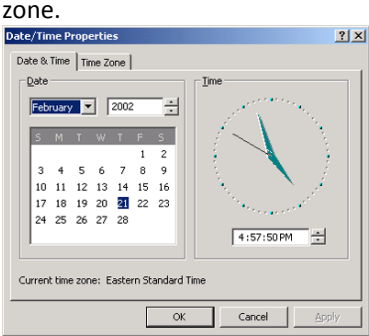

## **Options**

Use this dialog to add or remove software options. For information about softw are options, contact your local LeCroy Sales and Service office, or visit our Web site at http://www.lecroy.com/options.

Options that you purchase, such as **MathSurfer**, add performance to you instrument. This added performance is seen in the new math functions you can choose from when setting up the Math trace.

### **Service**

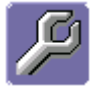

 This button provides access to service dialogs, which are for the sole use of LeCroy service personnel. A security code is required to gain access.

### **Show Windows Desktop**

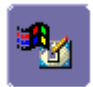

Touching the **Show Windows Desktop** button in the main **Utilities** dialog minimizes the instrument application to reveal the underlying desktop. Maximize the application, by touching the shortcut icon:

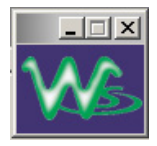

### **Touch-Screen Calibration**

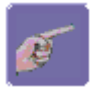

Touching the **Touch-Screen Calibration** button starts the calibration procedure. During the procedure, you are prompted to touch the center of a small cross in 5 key locations on the touch-screen. Be sure to use a stylus for this procedure. Using your finger provides insufficient accuracy. The calibration has a ten-second timeout in case no cross is touched.

Avoid parallax errors by placing your line of sight directly in front of each cross before touching.

### **Preferences**

#### *Audible Feedback*

You can elect to have audible confirmation each time you touch a screen or front panel control.

- Fouch Utilities  $\rightarrow$  Preferences from the menu bar.
- Touch the Audible Feedback **Enable** checkbox so the oscilloscope emits a beep with each touch of the screen or front panel control.

#### *Auto-calib ration*

You can cho ose to have your instrument automatically recalibrate itself whenever there is a significant change in ambient temperature. If you do not enable this option, the oscilloscope only recalibrates at startup and whenever you make a change to certain operating conditions.

- Touch Utilities  $\rightarrow$  Preferences from the menu bar.
- **•** Touch the Automatic Calibration Enable checkbox.

### *Offset Control*

As you change the gain, this control allows you to either keep the vertical offset level indicator stationary (when **Div** is selected) or to have it move with the actual waveform remains on the grid as you increase the gain. When Volts is selected, the voltage level (when **Volts** is selected). The advantage of selecting **Div** is that the waveform could move off the grid.

**Note:** Regardless of whether you select **Volts** or **Div**, the **Offset** shown in the channel setup dialog always indicates volts. However, when **Div** is selected for the Offset Control, the offset in volts is scaled proportional to the change in gain, thereby keeping the division on the grid constant.

- Touch **Utilities**  $\rightarrow$  **Preferences** from the menu bar.
- Touch the **Offset/Delay** tab.
- Under **Offset Setting constant in:** touch either the **Div** or **Volts** button.

### *Local Language*

The WaveSurfer Xs oscilloscope can be configured to display a user interface in different languages. Make a selection and the WaveSurfer Xs oscilloscope dynamically changes the language shown.

#### *Offset/Delay Control*

As you change the timebase, this control allows you to either keep the horizontal offset indicator stationary (when **Div** is selected) or to have it move with the trigger point (when Time is selected). The advantage of selecting Div is that the trigger point remains on the grid as you increase the timebase. If **Time** is selected, the trigger point could move off the grid.

**Note:** Regardless of whether you select **Time** or **Div**, the **Delay** shown in the timebase setup dialog always indicates time. However, when **Div** is selected for Delay In, the delay in time is scaled proportional to the change in timebase, thereby keeping the division on the grid constant.

- Touch Utilities  $\rightarrow$  Preferences from the menu bar.
- Touch the **Offset/Delay** tab.
- Under **Offset Setting constant in:**, touch either the **Volts** or **Div** button.
- Under **Delay Setting constant in:**, touch either the **Time** or **Div** button.

#### *E-mail*

Before you can send e-mail from the oscilloscope, it must first be configured.

- Touch Utilities  $\rightarrow$  Preference Setup... from the menu bar.
- **•** Touch the **E-mail** tab.

NT. MAPI uses the default Windows e-mail application (usually Outlook Express). **SMTP** (Simple Mail Transfer Protocol) is a TCP/IP protocol for sending messages Choose an e-mail server protocol: **MAPI** (Messaging Application Programming Interface) is the Microsoft interface specification that allows different messaging and workgroup applications (including e-mail, voice mail, and fax) to work through a single client, such as the Exchange client included with Windows 95 and Windows from one computer to another through a network. This protocol is used on the Internet to route e-mail. In many cases no account is needed.

If you chose MAPI, touch inside the **Originator Address (From:)** data entry field and use the pop-up keyboard to type in the instrument's e-mail address. Then touch inside the Default Recipient Address (To:) data entry field and use the pop-up keyboard to enter the recipient's e-mail address.

If you chose SMTP, touch inside the **SMTP Server** data entry field and use the popup keyboard to enter the name of your server. Touch inside the **Originator Address**  (From:) data entry field and use the pop-up keyboard to type in the instrument's email address. Then touch inside the Default Recipient Address (To:) data entry field and use the pop-up keyboard to enter the recipient's e-mail address.

You can send a test e-mail text message by touching the **Send Test Mail** button. The test message reads "Test mail from [name of oscilloscope's e-mail address]."

## **Acquisition Status**

For each general category of oscilloscope operation, you can view a summary of your setups. These dialogs are not accessible through the Utilities dialog, but are instead accessed from the menu bar drop-down menus. The categories are as follows:

- Vertical select **Channels Status . . .** from drop-down menu
- Timebase select **Acquisition Status . . .** from drop-down menu
- Trigger select **Acquisition Status . . .** from drop-down menu
- Math select **Math Status . . .** from drop-down menu

In addition to these dialogs, summaries are also provided for XY setups, memory (M1-M4) setups, and time stamps for sequence mode sampling.

## **REMOTE CONTROL OPERATION**

Refer to the *Remote Control Manual* supplied on CD with your oscilloscope for more information.

You can fully control your instrument remotely. The only actions for which you must use the front panel controls are the powering up of the oscilloscope and the setting of remote control addresses.

## **Standards**

LeCroy remote control commands conform to the GPIB IEEE 488.2<sup>1</sup> standard. This may be considered an extension of the IEEE 488.1 standard.

## **Program Messages**

or more commands or queries. The program messages you send from the external You control the oscilloscope remotely using program messages that consist of one controller to the WaveSurfer Xs oscilloscope must conform to precise format structures. The oscilloscope executes all program messages sent in the correct form, but ignores those with errors.

l

<sup>&</sup>lt;sup>1</sup>ANSI/IEEE Std. 488.2-1987, IEEE Standard Codes, Formats, Protocols, and Common Commands. The Institute of Electrical and Electronics Engineers, Inc., 345 East 47th Street, New York, NY 10017 USA

# **AUTOMATION**

Refer to the *Automation Manual* supplied on CD with your oscilloscope for more information.

WaveSurfer Xs oscilloscope instruments fully support control by Automation external controller. Alternately, it can run using Microsoft's distributed COM standard (DCOM) on a networked computer. In addition to supporting the familiar ASCII-based GPIB remote commands, the interfaces based on Microsoft's Component Object Model (COM). Using COM, the controlling application can run directly on the instrument without requiring an

## **Standards**

Automation is a Microsoft technology, formerly referred to as OLE Automation, primarily used to enable cross-application macro programming. It is based upon the Component Object Model (COM).

Client. This manual describes these Automation objects and interfaces in detail. It is important to note that Automation itself is not software language dependent. Meaning, it can be used from any programming language supporting COM. LeCroy's usage concentrates mainly on the use of Automation from the Visual Basic Script (VBScript) language. This is largely because it is easy to use, it is the language the WaveSurfer Xs oscilloscope uses for setup files, and the VBScript interpreter is installed by default on all WaveSurfer Xs instruments. So, this is all available without having to purchase any additional software. An application exposing *Automation Objects* is referred to as an *Automation Server*. *Automation Objects* expose *Automation Interfaces* to the controlling *Automation* 

# **SYSTEM RECOVERY**

Your WaveRunner Xi series oscilloscope was designed to operate very reliably for many years. However, the application software that operates the instrument runs on a Windows platform. The loading or incomplete removal of additional Windows applications may eventually cause problems in the stability of the operating system. In severe cases, it may be necessary to reload the base operating system and oscilloscope application. This can be done by using a recovery routine to restore a clean copy of the image originally installed on the C: drive. Any user or calibration data located on the D: partition is not be affected by the recovery process. LeCroy has provided a recovery application, along with a backup image, in an extra partition on the instrument's hard drive. The recovery process is easy to perform, using the following instructions.

After the recovery pr ocedure is done, you must activate Windows, either by internet connection t o Microsoft's Web site or by telephone. For this, you need to provide the Windows Product Key number, which is affixed to the bottom of the oscilloscope.

**Note:** The recovery process produces a replica of the operating system and oscilloscope application software at the revision levels that were current when the oscilloscope was manufactured. Any later revisions of the application software, Windows operating system, and virus scan definition files are not automatically loaded. After completion of the disk image recovery, it is highly recommended that you search the vendors' Web sites to upgrade the individual components to their current revision level. The current oscilloscope application software can be downloaded directly from the LeCroy Web site at www.lecroy.com.

Since the calibration data for the oscilloscope is stored in the D: drive, the current calibration constants are preserved during the recovery process.

### **Recovery Procedure**

- 1. If activating Wondows® over the Internet, connect a network cable to the LAN port at the rear of the oscilloscope.
- 2. Connect a keyboard and a mouse to the oscilloscope.
- 3. Apply power to the oscilloscope.
- 4. As soon as the LeCroy logo appears on the screen, press and hold down the **F4** key until the recovery software logo appears momentarily:

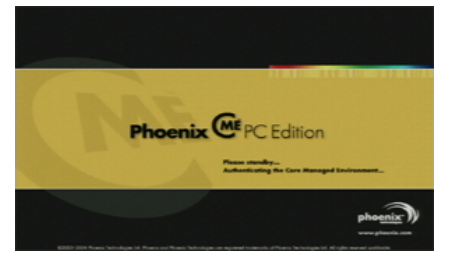

5. Then the cME console End User License Agreement is displayed. Read the agreement, and click **Accept**:

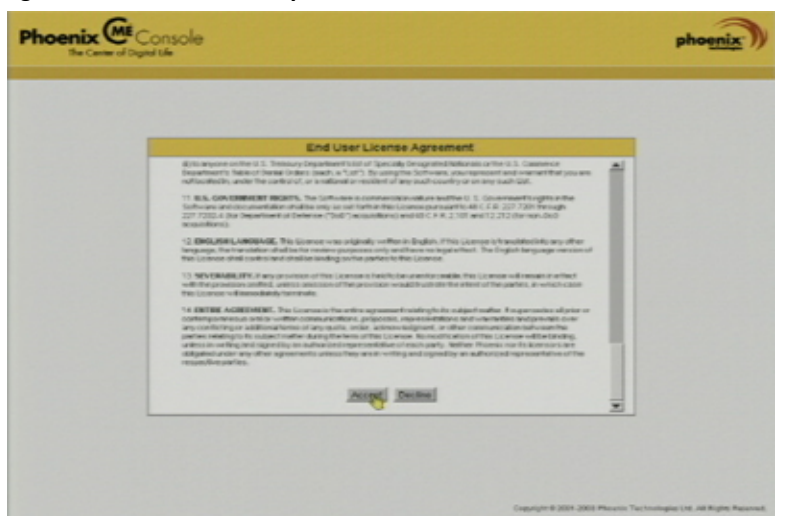

6. The Phoenix cME Console main page is displayed. Click **Click here to start recover**:

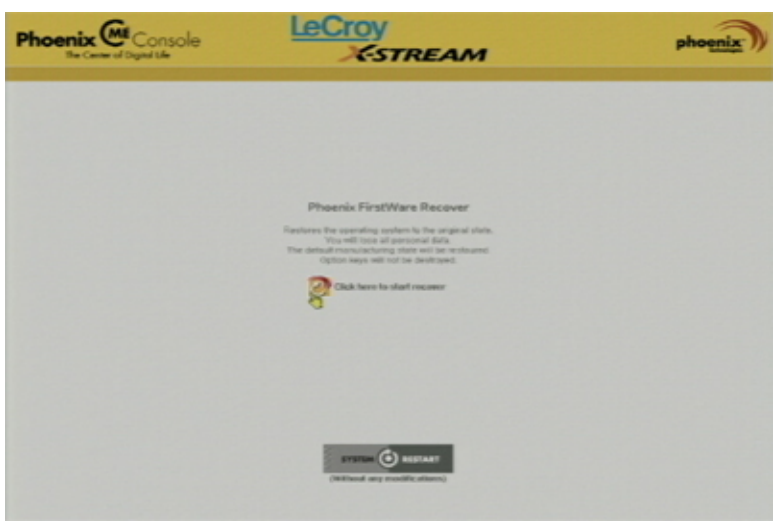

7. The FirstWare Recover splash screen is displayed momentarily:

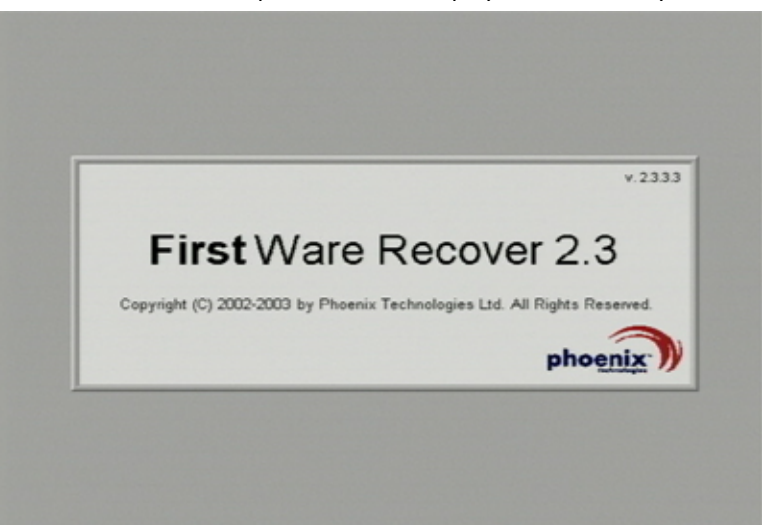

8. The recovery starts, and the FirstWare Progress screen is displayed. No further selections are required. The recovery takes about 10 minutes.

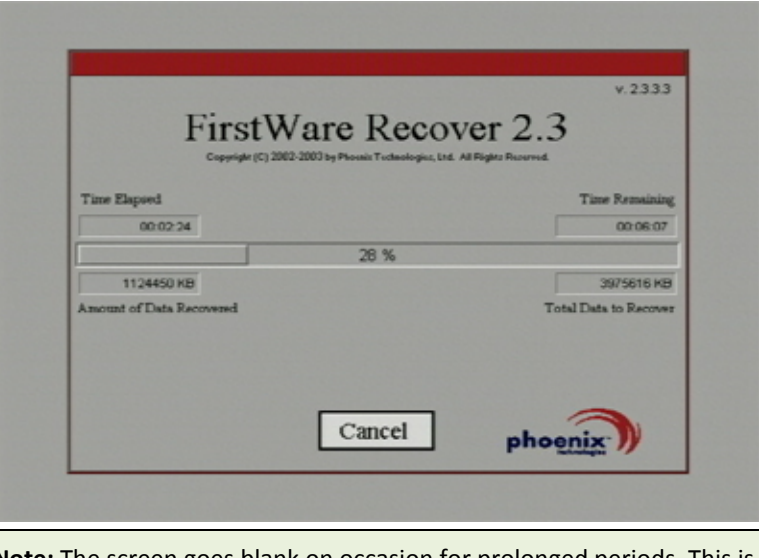

**Note:** The screen goes blank on occasion for prolonged periods. This is normal and is not an indication of any malfunctioning of the recovery process.

9. After the recovery is completed, the X-Stream software installer screen appears. Click **Next** to continue:

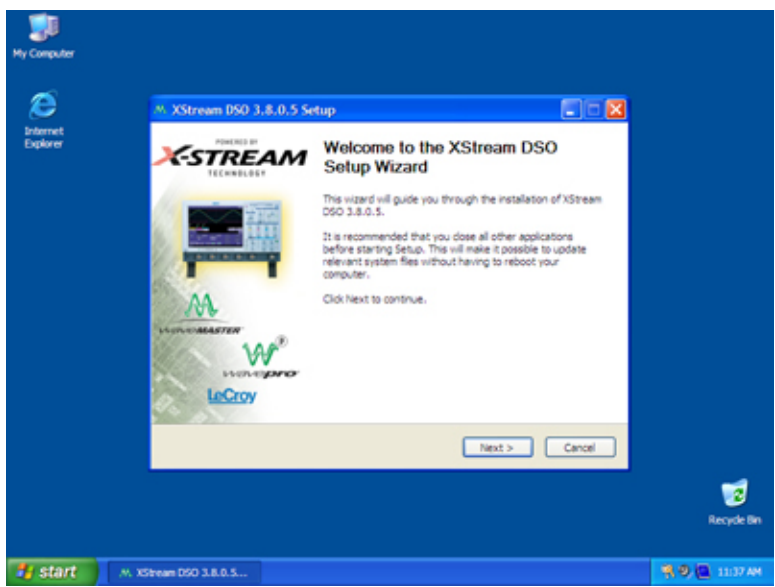

- 10. When the X-Stream installation is completed, reboot the oscilloscope.
- 11. Now you must activate Windows by internet connection to Microsoft's Web site or by telephone. For this, you need to provide the Windows Product Key number, which is affixed to the bottom of the oscilloscope.

#### *Windows Activation*

1. Click Start in the task bar, and then select All Programs  $\rightarrow$  Activate Windows.

**Note:** After Windows Activation is completed, this selection no longer appears on the **All Programs** menu.

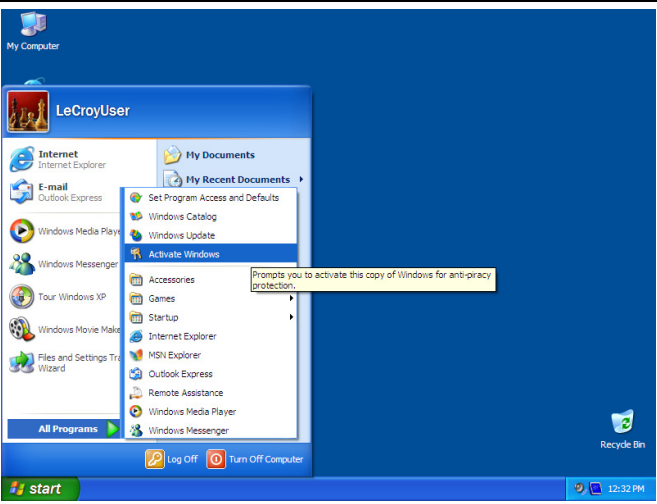

2. Select an activation method: internet or phone. Then click **Next**.

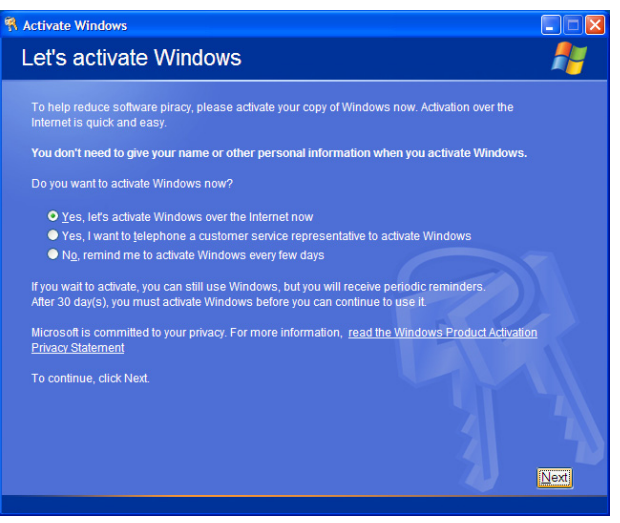

- 3. If you elected to activate by internet, enter the Activation ID (Product Key number on the bottom of the oscilloscope) number when prompted to do so, and then click **Next**. Windows Activation then starts.
- 4. installation ID listed on the screen. Enter the 7-part number given to you in the empty boxes at the bottom of the screen. Click the **Next** button to proceed. If activating by phone, select the oscilloscope location (country). Then dial the number provided to you over the phone. When asked, verbally repeat the

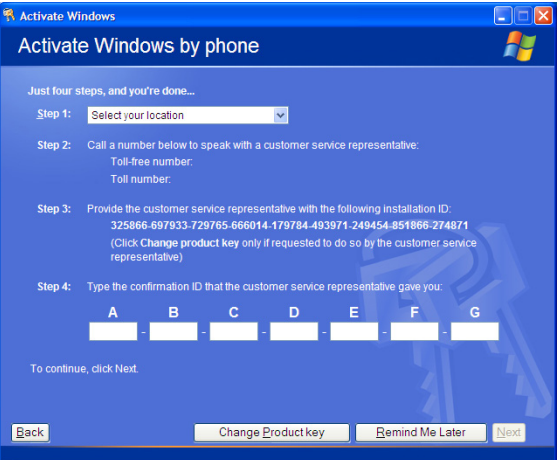

5. When activation is completed, a Thank You screen is shown. Click **OK**.

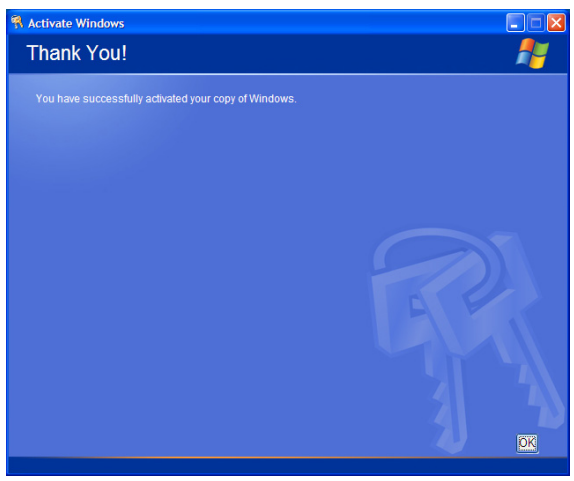

6. Check the revision levels of the X-Stream software, virus definitions, and Windows updates. Visit the vendors' Web sites and download all necessary updates.

# **APPENDIX**

The WaveRunner 104MXs is a configuration of the WaveSurfer 104Xs. All of the settings, acquisition modes, and operating modes are identical. However, the following information highlights the differences.

### **Standard Features in the WaveSurfer 104MXs**

References made to optional capabilities (MATHSURF, ADVTRIG or HDTV-TRIG) in this manual are standard features in the WaveSurfer 104MXs.

The LabNotebook Documentation and Report Generation Tool is also included in your WaveSurfer 104MXs.

### **China ROHS Compliance**

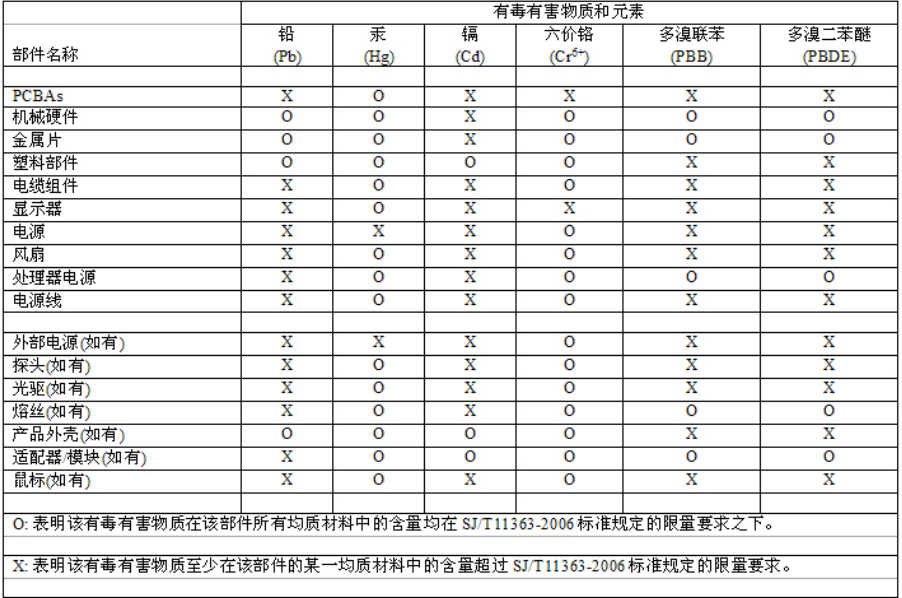

EFUP (对环境友好的使用时间) 使用条件: 参阅本手册"规范"部分规定的环境条件。

电池 EFUP: 5年

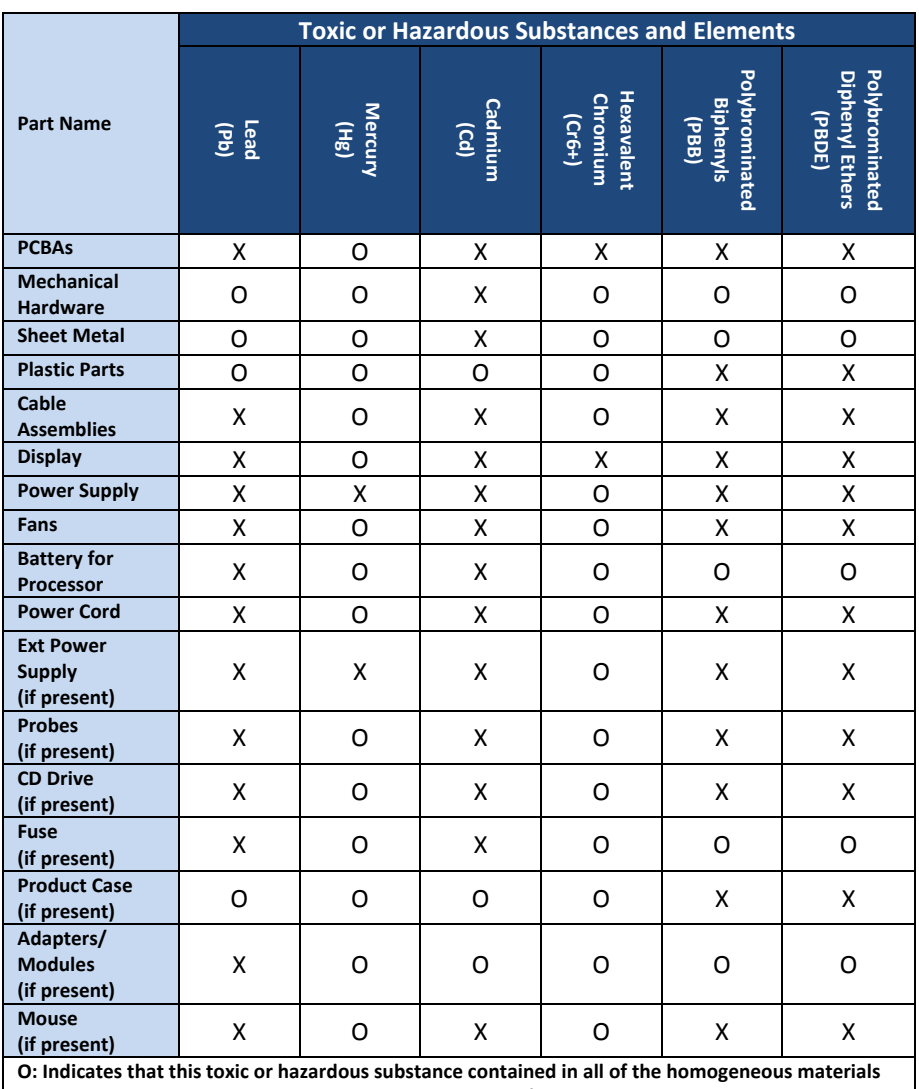

**for this part is below the limit requirement specified in SJ/T11363-2006.** 

**X: Indicates that this toxic or hazardous substance contained in at least one of the homogenous materials used for this part is above the limit requirement specified in SJ/T11363-2006.** 

**EFUP (Environmental Friendly Use Period) Use Conditions:** refer to the environmental conditions stated in the specifications section of this Manual. **FUP for Battery:** 5 Years **E**